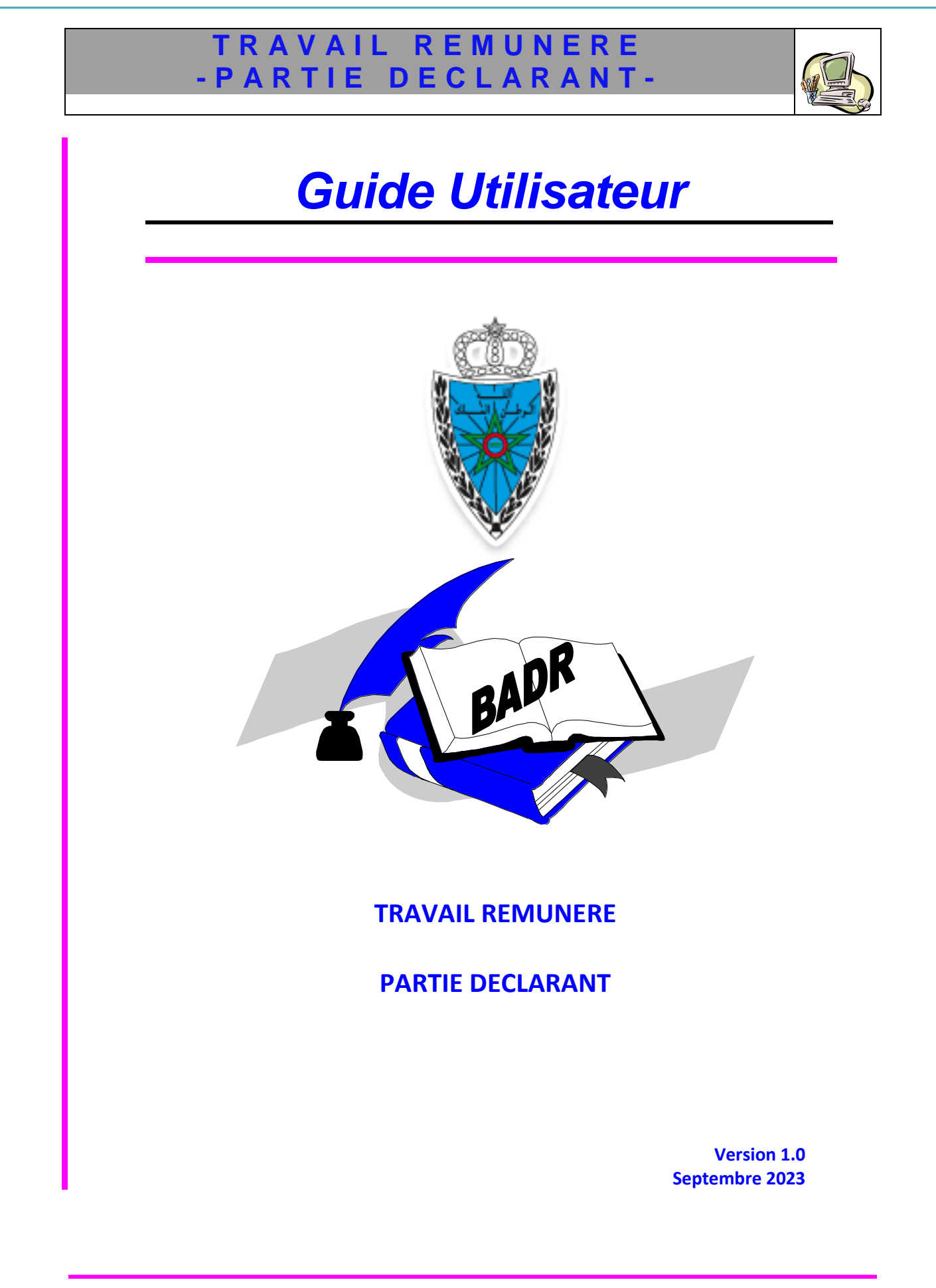

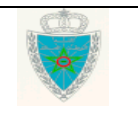

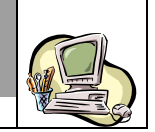

### **S O M M A I R E**

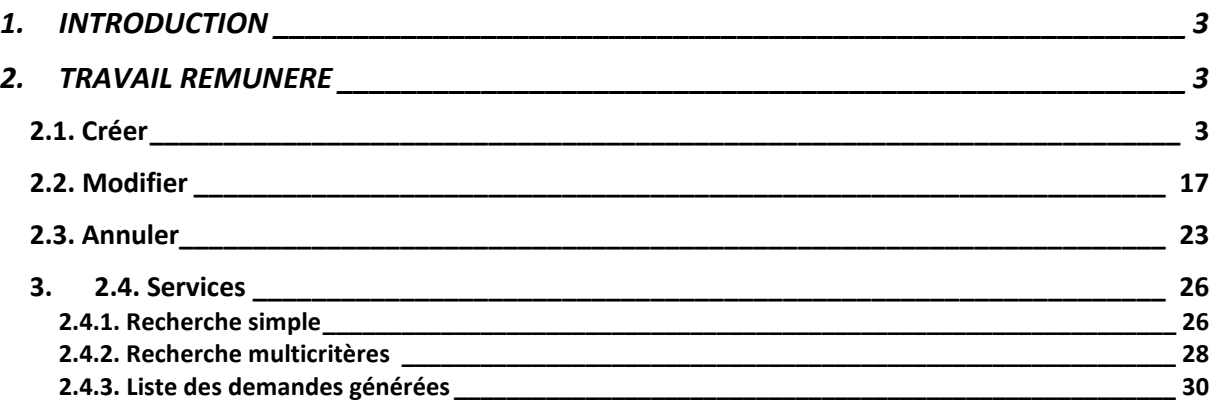

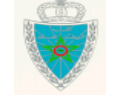

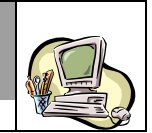

### <span id="page-2-0"></span>**1.INTRODUCTION**

Dans le cadre de son plan stratégique, l'Administration des Douanes et Impôts Indirects a positionné la dématérialisation de ses processus comme une priorité à mettre en œuvre pour améliorer les relations avec ses partenaires d'une part et l'efficience de ses services d'autre part.

Dans ce cadre, il a été décidé la dématérialisation du dépôt des demandes de travail extra légal par les usagers qui doivent désormais les déposer en ligne.

Le présent document se veut un guide d'utilisateurs pour les déclarants auprès de l'Administration des Douanes. Il présente les différentes fonctionnalités offertes par le système BADR aux opérateurs déclarants pour eux même et transitaires afin de créer, de modifier et d'annuler une demande de travail extra légal.

Il est décomposé selon le menu TRAVAIL REMUNERE prévu sur le système BADR.

#### <span id="page-2-1"></span>**2. TRAVAIL REMUNERE**

Ci-après le menu TRAVAIL REMUNERE tel qu'il est offert par le système :

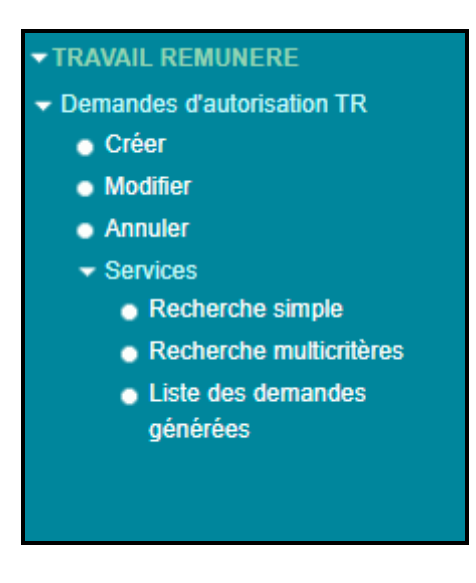

### <span id="page-2-2"></span>*2.1. Créer*

Cette fonctionnalité permet la création d'une demande d'autorisation TR hors convention.

Accéder au menu TRAVAIL REMUNERE au niveau de l'explorateur BADR, puis cliquer sur le lien « Créer » du sous menu « Demandes d'autorisation TR ». Le système affiche l'écran ci-après. Celui-ci est réparti en trois onglets :

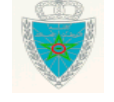

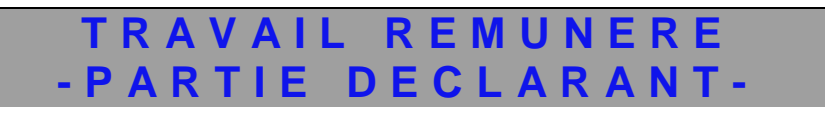

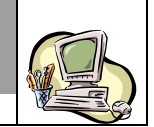

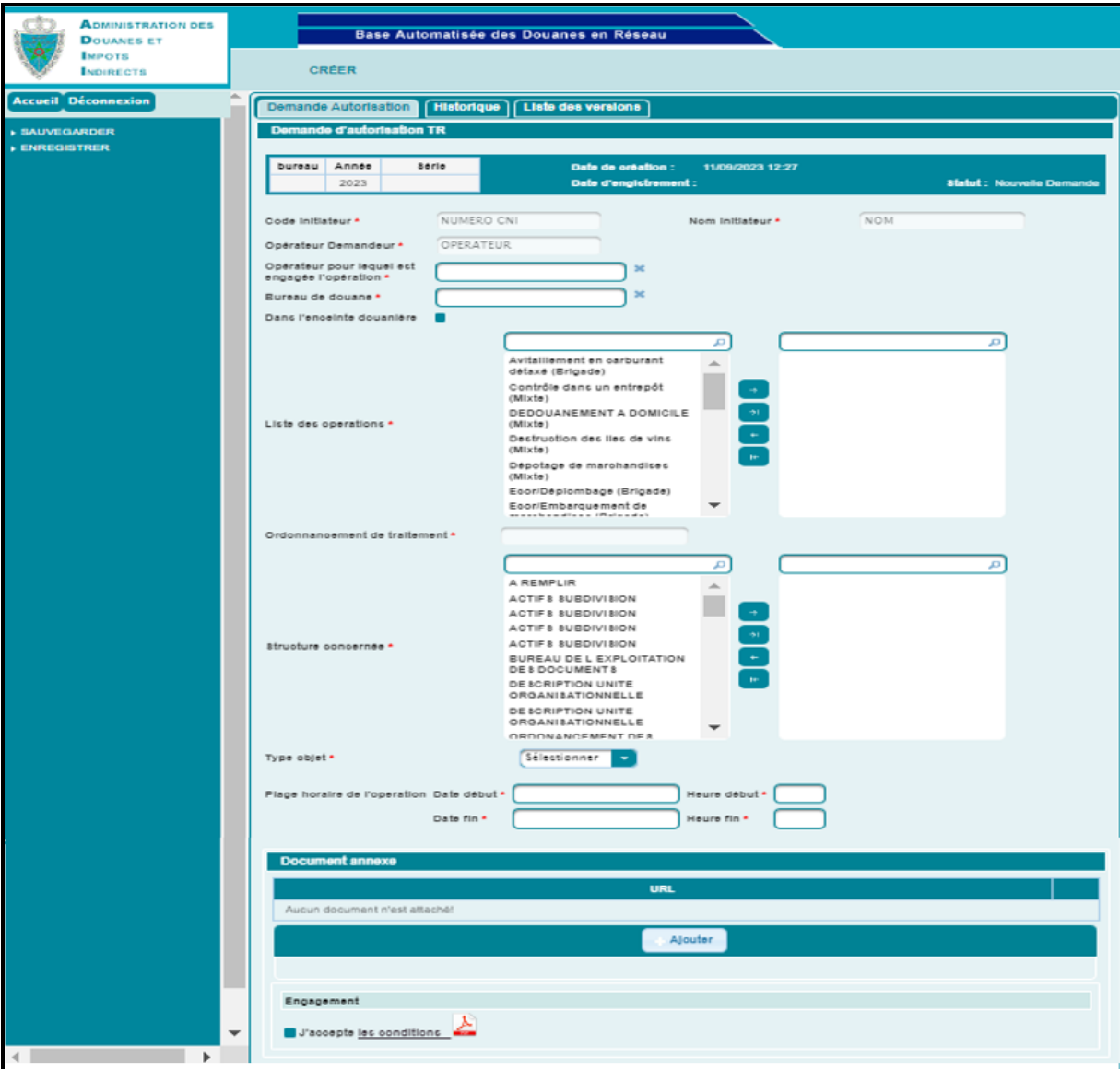

#### **Onglet Demande Autorisation**

Le système restitue automatiquement les informations suivantes :

- Année : Année de la saisie de la demande d'autorisation TR.
- Date de création : Date et heure de la création de la demande d'autorisation TR.
- Statut : Statut de la demande d'autorisation TR. Il prend la valeur « Nouvelle demande ».
- Code initiateur : Le numéro CNI de l'agent initiateur de la demande d'autorisation TR.
- Nom de l'initiateur de la demande d'autorisation TR.
- Opérateur demandeur : Il s'agit de la raison sociale de l'opérateur connecté qui peut être opérateur déclarant pour lui-même ou transitaire.

L'utilisateur est invité à renseigner les informations suivantes :

- Opérateur pour lequel est engagée l'opération. Saisir les premières lettres de la raison sociale de l'opérateur pour lequel est engagée l'opération, puis sélectionner l'opérateur souhaité à partir de la liste déroulante qui s'affiche.

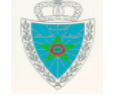

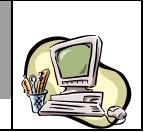

Il est à noter que l'opérateur demandeur de l'autorisation TR doit posséder la procuration « DUM » pour le compte de l'opérateur pour lequel est engagée l'opération. Autrement, un message de rejet s'affiche lors de l'opération de l'enregistrement :

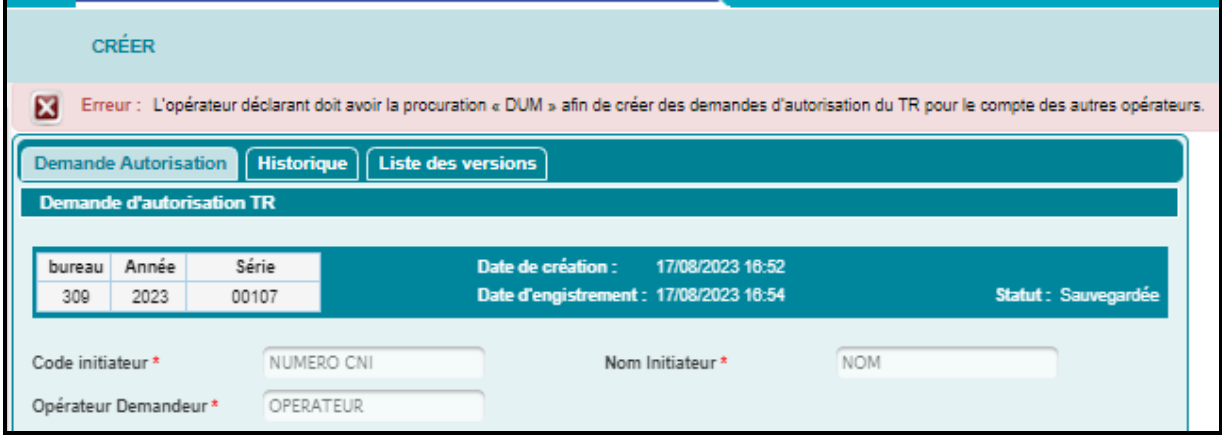

- Bureau de douane : Bureau de traitement de la demande d'autorisation TR.
- Dans l'enceinte douanière. Champ offert sous forme de case à cocher. A cocher dans le cas où l'opération faisant objet de la demande d'autorisation TR sera effectuée dans l'enceinte douanière.
- Liste des opérations : Le système restitue la liste des opérations de type (mixte, brigade ou ordonnancement) sujettes au TR. Pour cela, sélectionner la ou les des opérations demandées dans le cadre de la demande d'autorisation TR, puis les déplacer par clic sur le bouton  $\blacksquare$ .
- Ordonnancement de traitement de la demande d'autorisation et qui est aussi l'ordonnancement de liquidation de la demande. Information par défaut grisée (cf. capture1). Il s'active dans le cas où la liste des opérations est sélectionnée (cf. capture2).

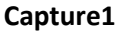

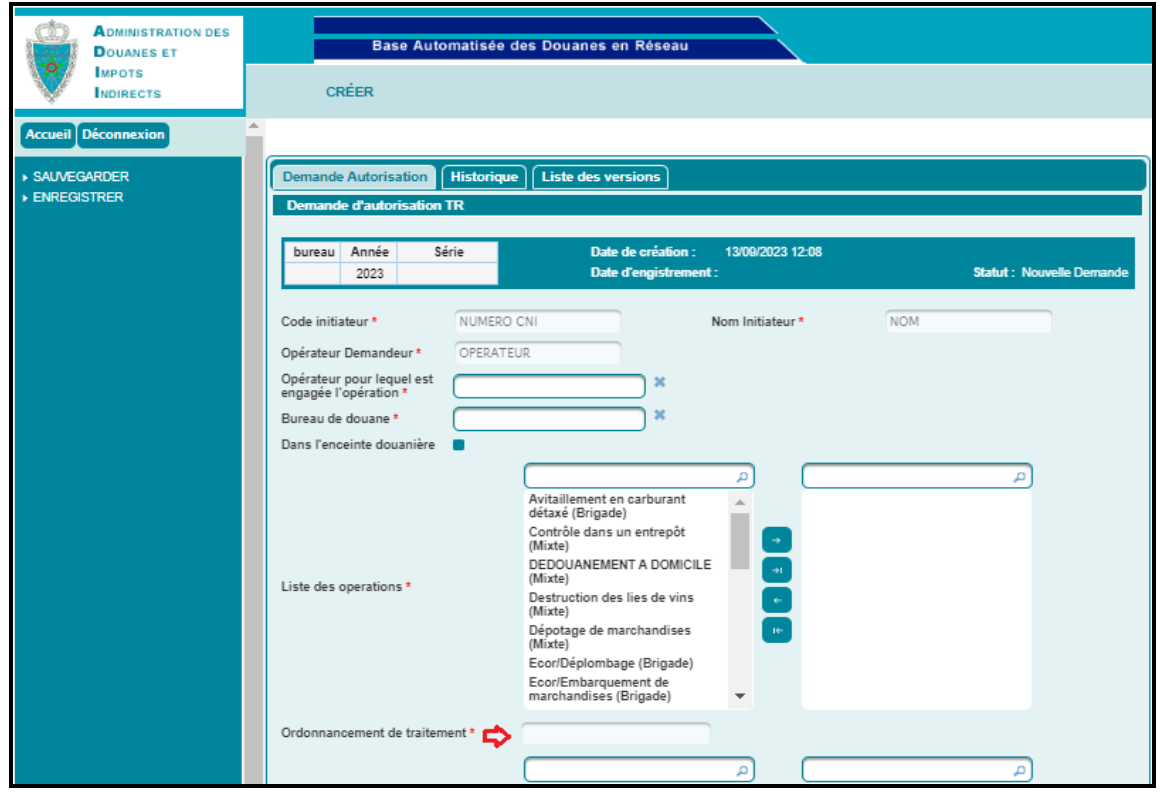

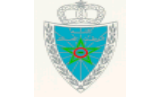

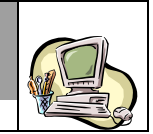

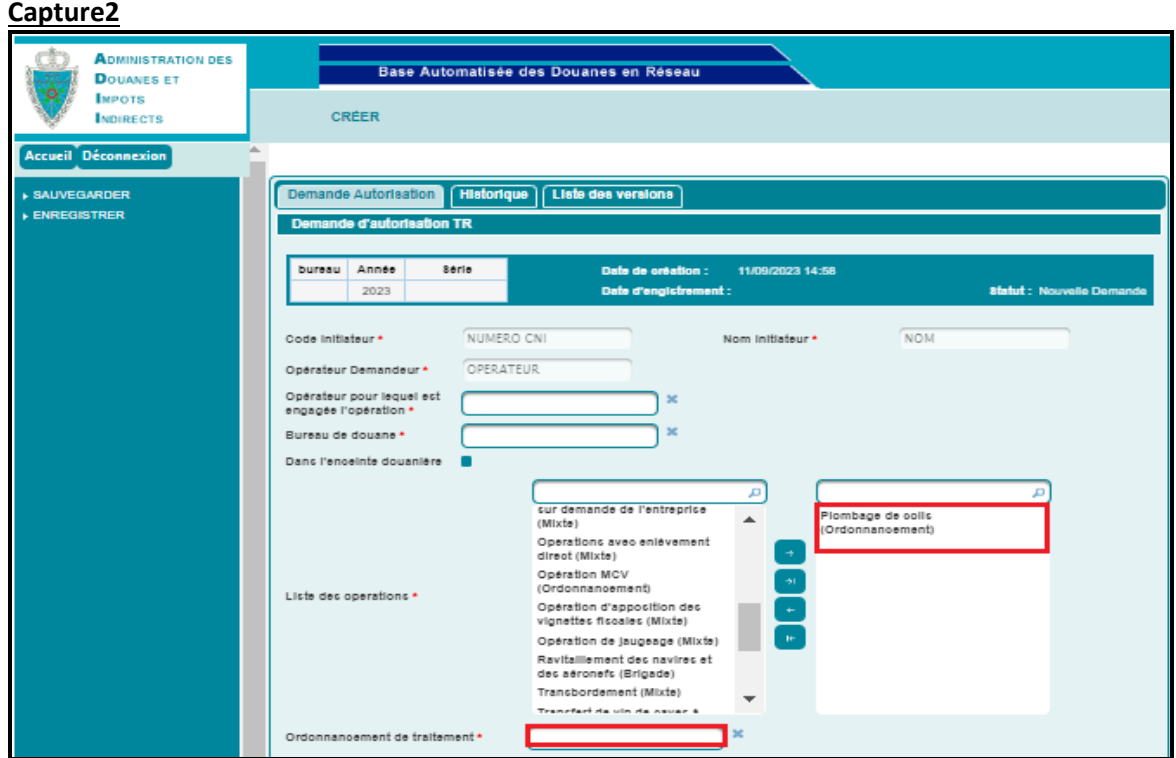

Saisir pour cela le code ou les premières lettres du poste d'ordonnancement souhaité, à partir de la liste déroulante qui s'affiche.

A noter qu'une fois l'ordonnancement est renseigné dans le cas d'une opération de type mixte ou de type ordonnancement, celui-ci est restitué automatiquement au niveau de la liste des structures concernées. Ci-dessous un exemple pour illustration :

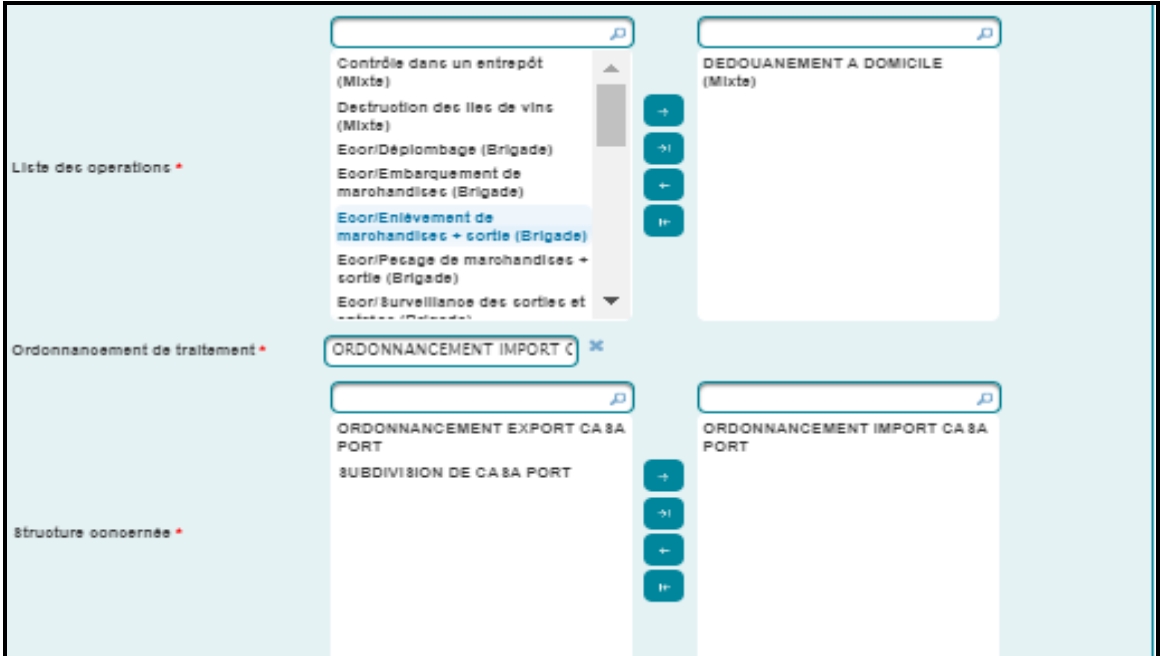

- Structure concernée : Le système restitue la liste des unités organisationnelles de type ordonnancement et subdivision relevant du bureau sélectionné. Pour cela, sélectionner la ou les

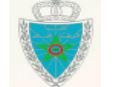

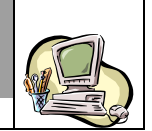

structures concernées par la demande d'autorisation TR, puis les déplacer par clic sur le bouton .

Il est à noter que le type des structures concernées dépend du type de l'opération sélectionnée :

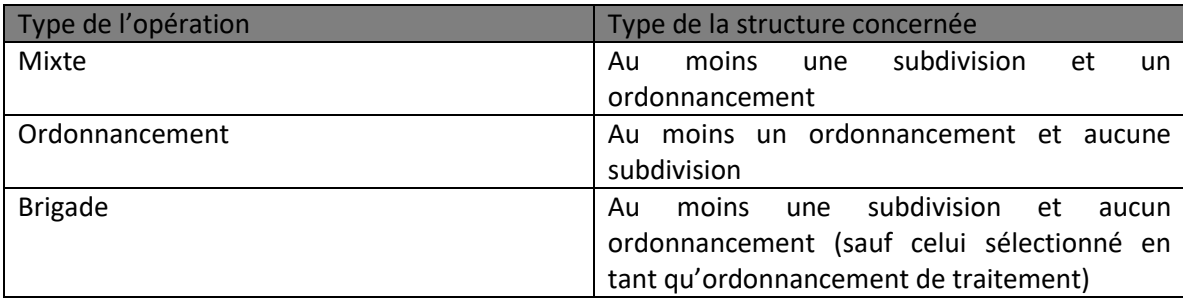

- Type objet : Champ obligatoire. Il est offert sous forme de liste déroulante. Il prend une des valeurs suivantes :

> DUM. Une fois cette valeur est sélectionnée, l'utilisateur est invité à renseigner obligatoirement la référence de la DUM.

A noter que :

 Le soumissionnaire de la DUM doit être l'opérateur pour lequel est engagée l'opération. Autrement, un message de rejet s'affiche à la sauvegarde/enregistrement de la demande d'autorisation TR :

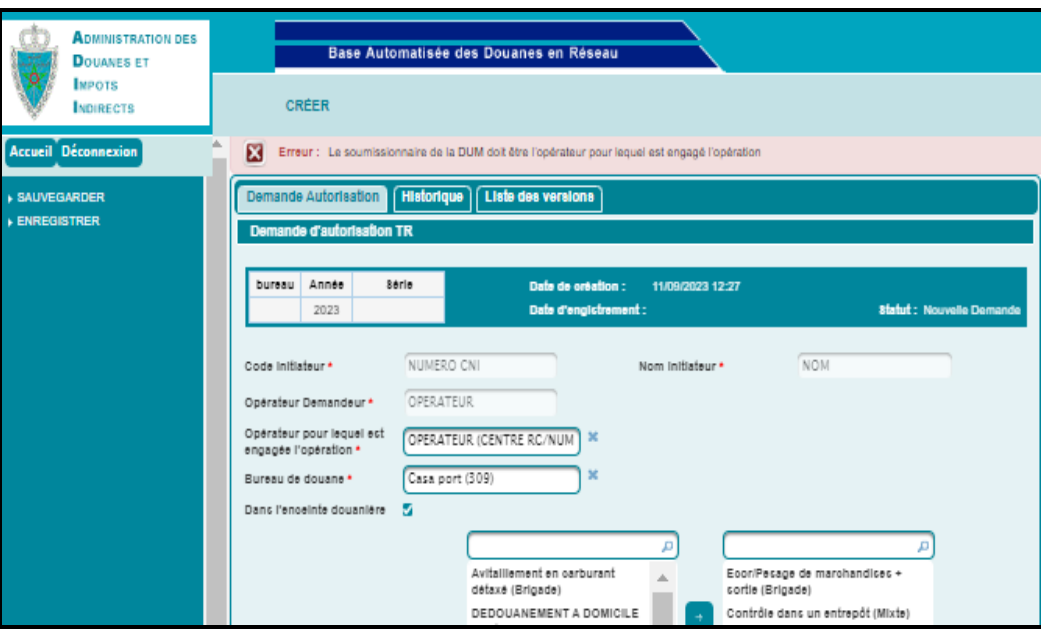

 Le bureau de dédouanement/transit de la DUM doit être le bureau de la demande. Autrement, un message de rejet s'affiche à la sauvegarde/enregistrement de la demande d'autorisation TR :

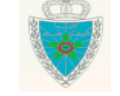

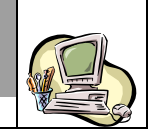

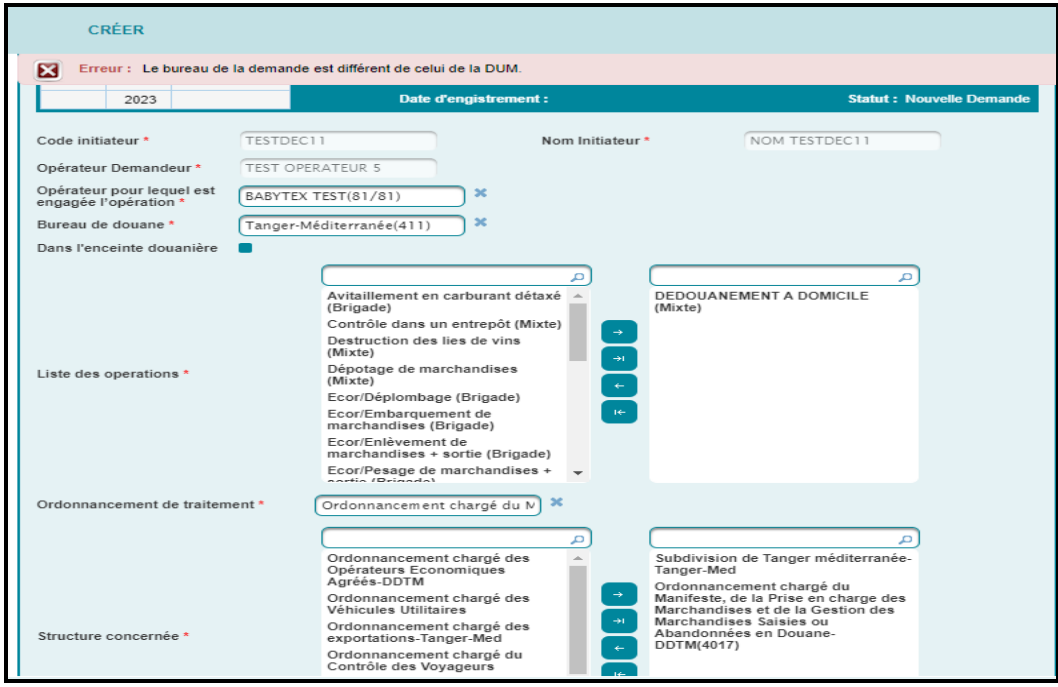

 AUTRE. Une fois cette valeur est sélectionnée, l'utilisateur est invité à renseigner obligatoirement ce champ.

- Date/heure de début et de fin de la plage horaire de l'opération. A noter que la date de début doit être supérieure à la date système et inférieure à deux heures de l'horaire réglementaire.

- Document annexe. Le clic sur le bouton « Ajouter » permet de charger le document souhaité sous le format PDF et qui est déjà répertorié au niveau du poste de travail de l'utilisateur.

- Engagement : Champ offert sous forme de cas à cocher **and all all accepte les conditions** 

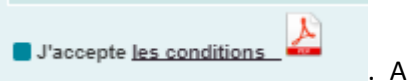

cocher obligatoirement avant enregistrement de la demande d'autorisation TR. Autrement, un message de rejet s'affiche :

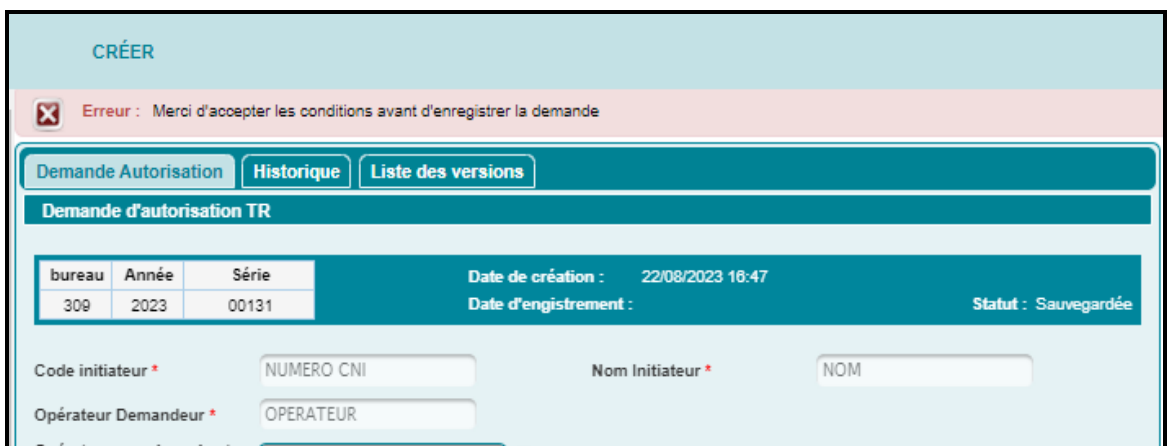

A noter que, l'utilisateur peut lire les conditions sur lesquelles il est engagé à travers le clic sur « les conditions », offerte sous forme de lien hypertexte :

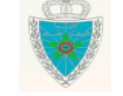

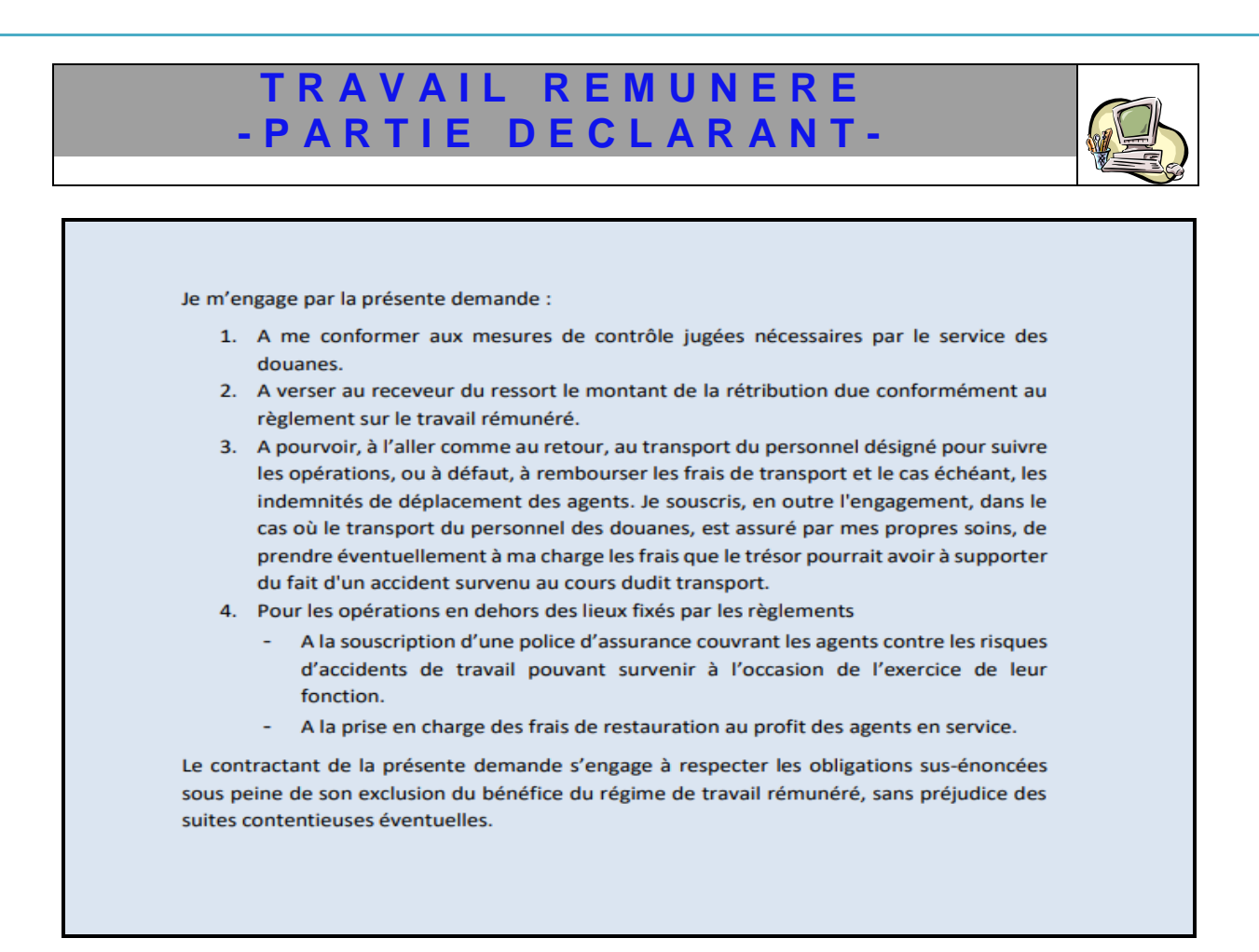

**Onglet Historique :** Aucune information à saisir pour cet onglet.

Le système restitue la liste des interventions relatives à la demande d'autorisation TR en cours :

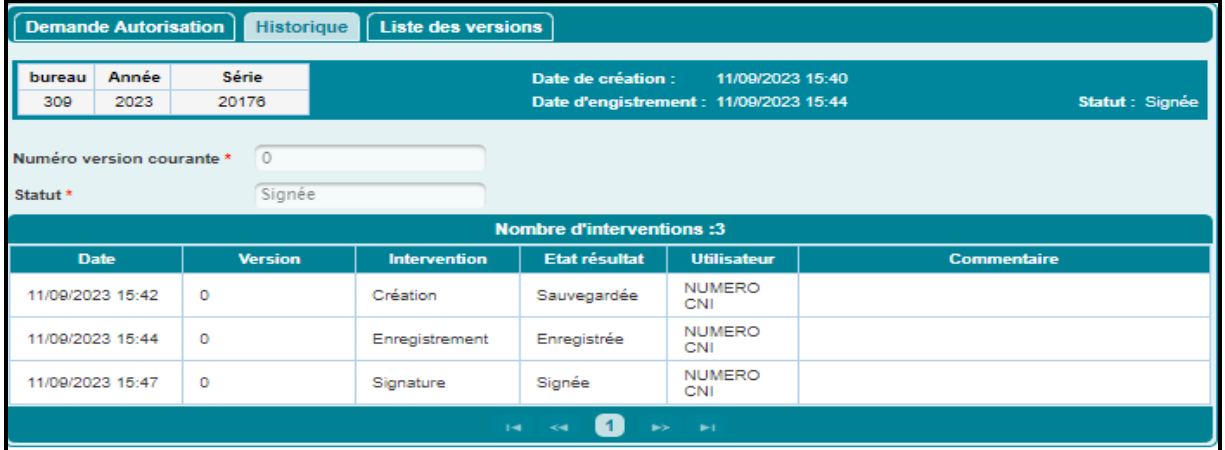

**Onglet Liste des versions :** Aucune information à saisir pour cet onglet.

Le système restitue la liste des versions relatives à la convention en cours :

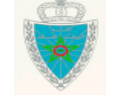

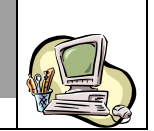

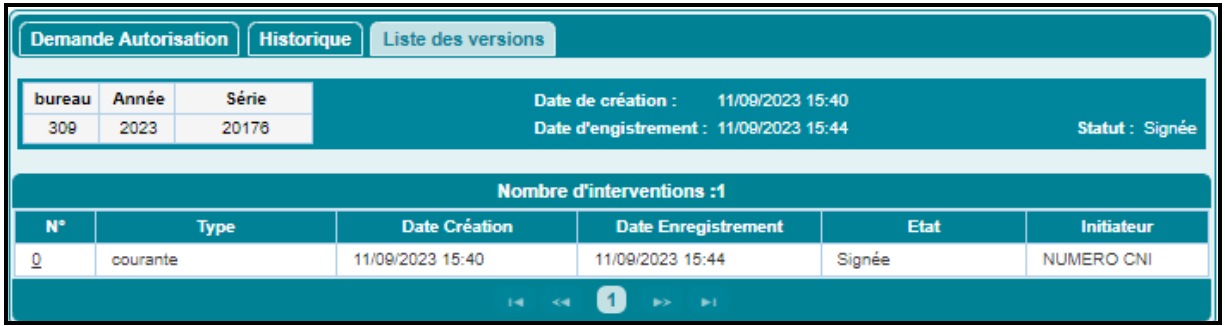

L'utilisateur a la possibilité d'utiliser les services offerts sur le menu contextuel, à savoir :

 Sauvegarder : pour sauvegarder la demande d'autorisation TR. La demande d'autorisation n'est pas encore enregistrée. Le système attribue une référence provisoire à la demande d'autorisation TR et modifie son statut à « Sauvegardée » :

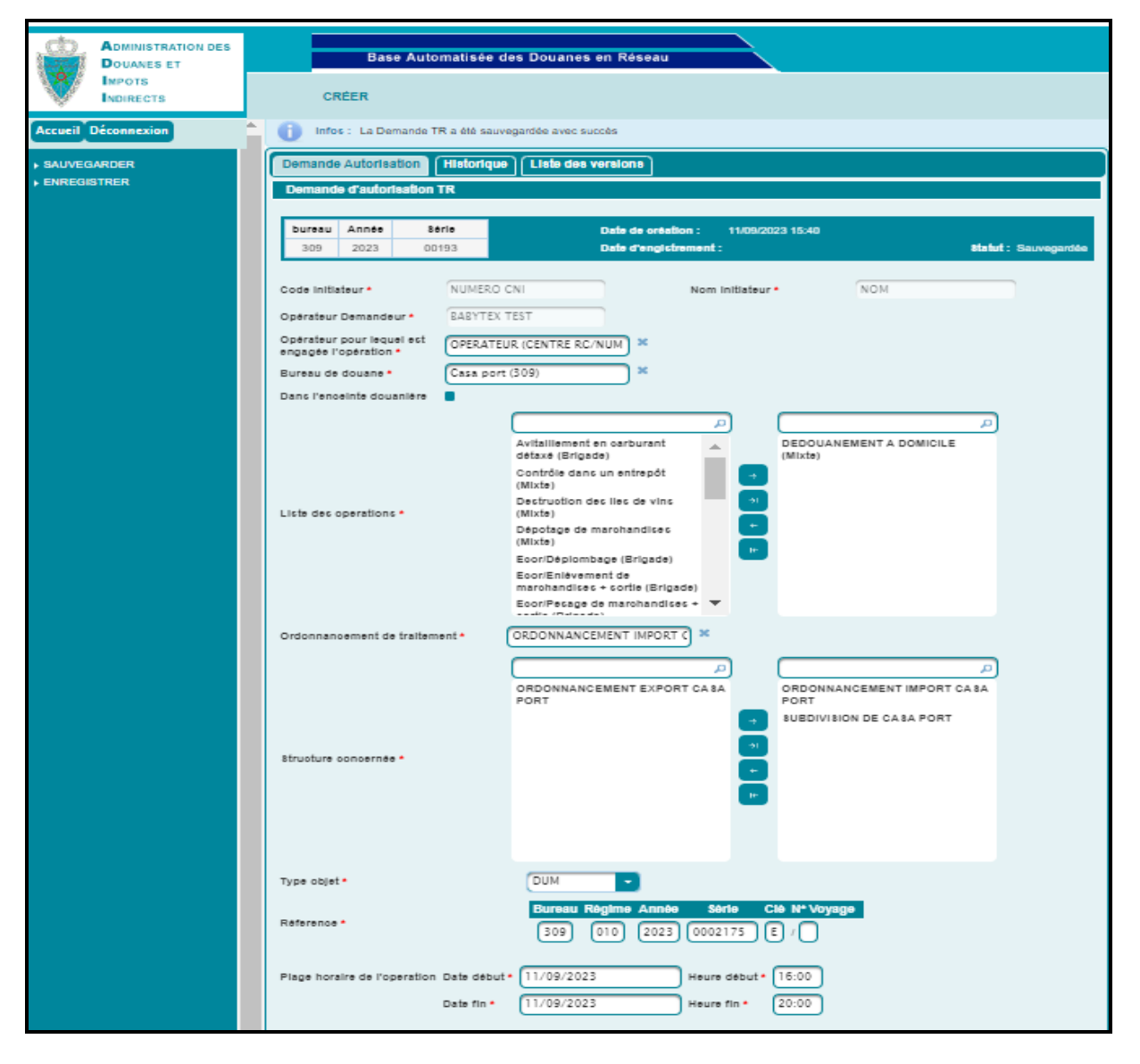

 Enregistrer : Pour enregistrer la demande d'autorisation TR. Le système attribue une référence définitive à la demande d'autorisation TR et modifie son statut à « Enregistrée » :

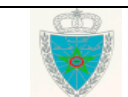

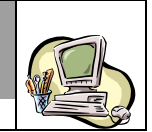

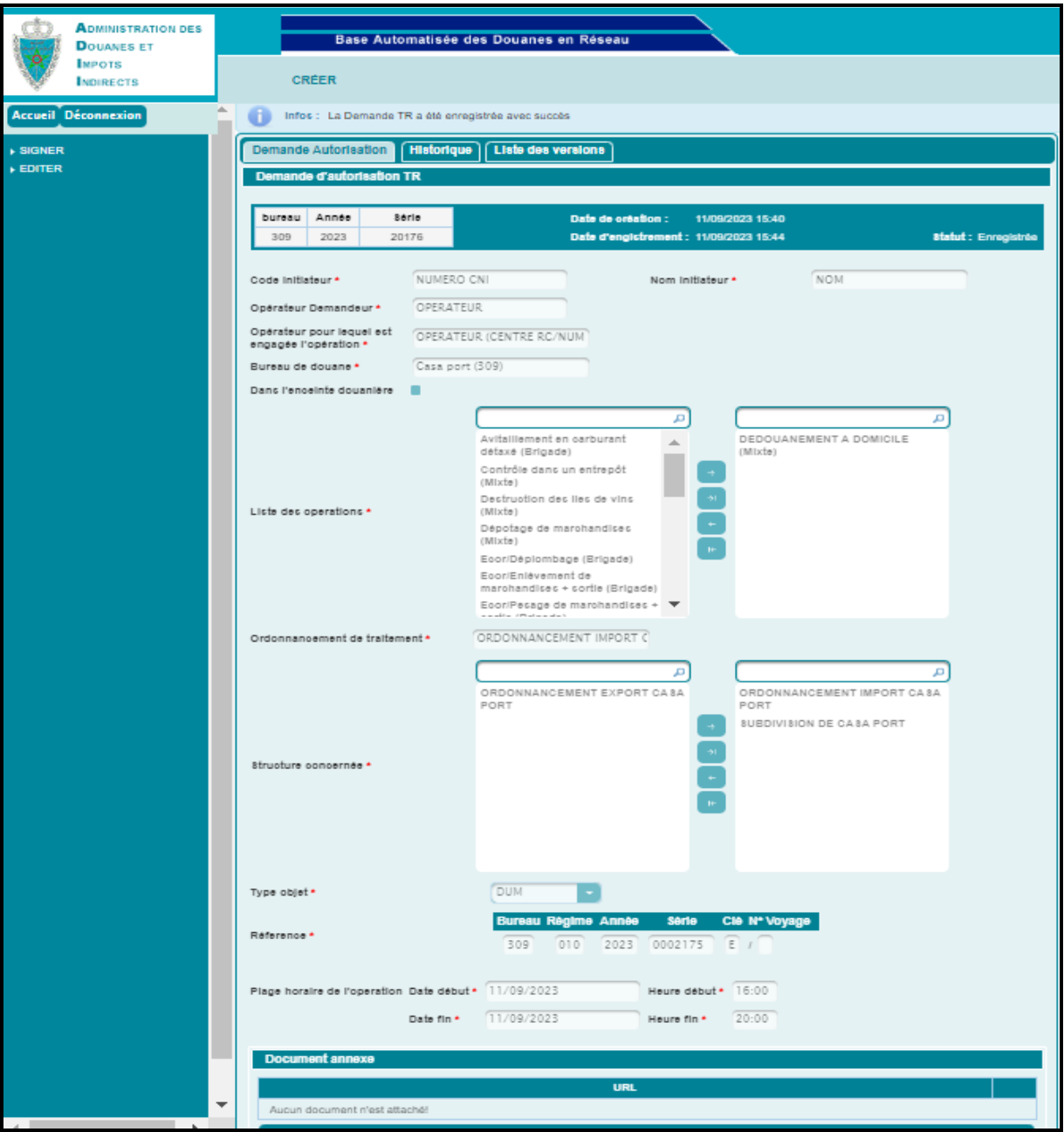

Une fois la demande d'autorisation TR est enregistrée, les services ci-après s'affichent au niveau du menu contextuel :

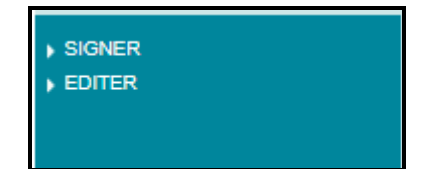

L'utilisateur doit procéder comme suit :

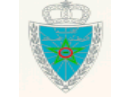

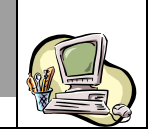

- Editer la demande d'autorisation TR à travers le clic sur le lien  $\blacktriangleright$  EDITER ». Le système la génère automtatiquement sous format PDF. Cette demande fait ressortir la nature de l'opération, le lieu de l'opération, l'objet de l'opération (DUM ou autre) ainsi que sa référence et les dates/heures envisagées. Ci-dessous un exemple pour illsutration :

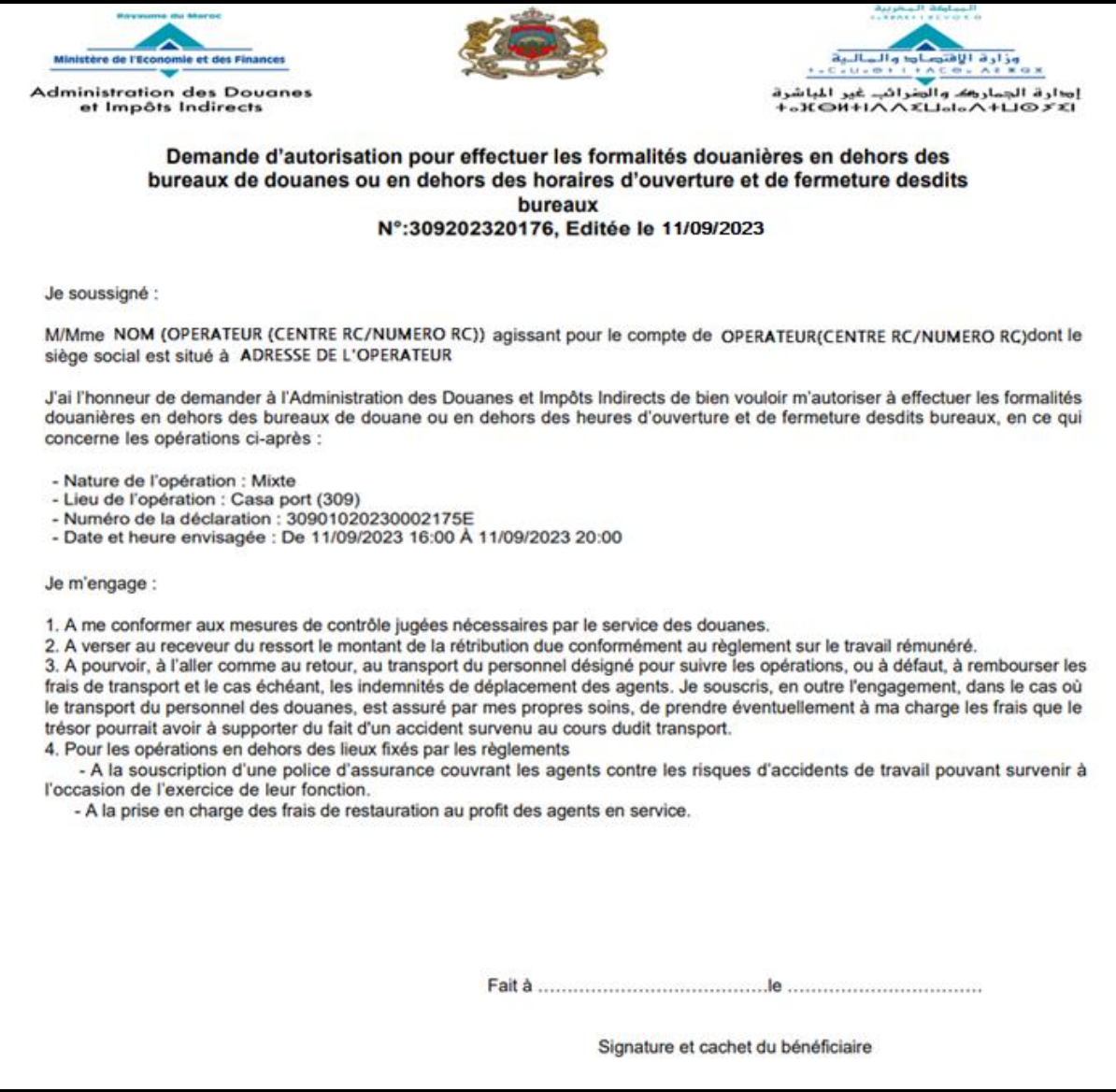

- Signer la dite demande et la cacheter par le bénéficaire de la demande d'autorisation.

- Annexer cette demande signée et cachetée par le bénéficiare à travers le clic sur le bouton « Ajouter » :

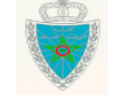

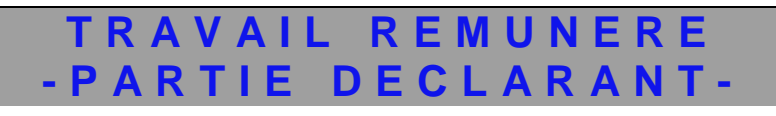

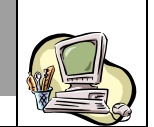

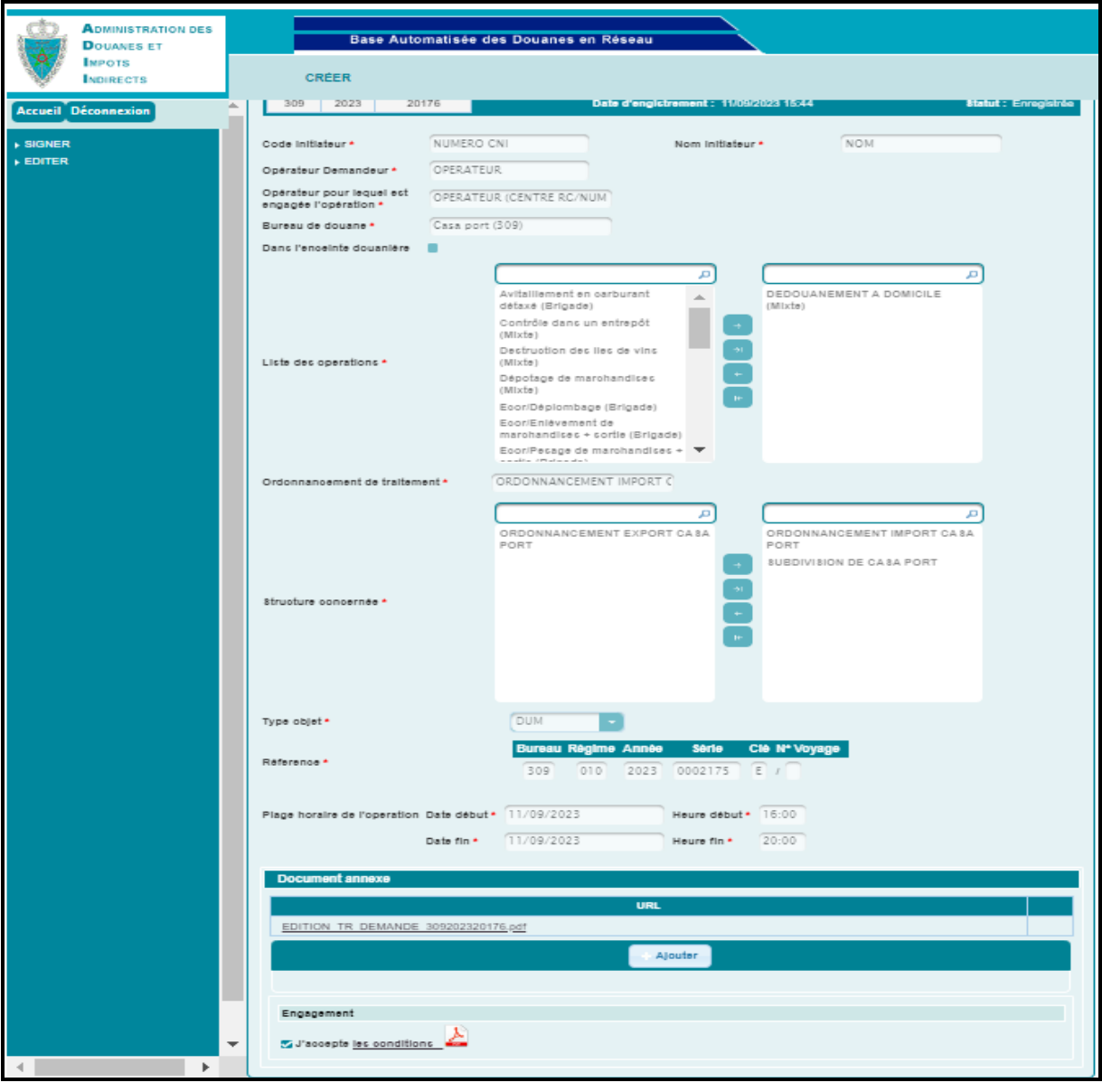

A noter que ce chargement doit être effectué avant clic sur le lien **SIGNER** Autrement, un message de rejet s'affiche : message de rejet s'affiche :

**ADMINISTRATION DES** Base Automatisée des Douanes en Réseau **DOUANES ET IMPOTS** CRÉER **INDIRECTS** Accueil Déconnexion Erreur : Veuillez charger un document annexe SIGNER Demande Autorisation | Historique | Liste des versions | EDITER Demande d'autorisation TR **bureau Année 8érie**<br>309 2023 20176 11/09/2023 15:40<br>Int : 11/09/2023 15:44 Date de oréativ<br>Date d'englich **Statut : Enregi** Code initiateur \* NUMERO CNI NOM Nom Initiateur \* Opérateur Demandeur \* OPERATEUR OPERATEUR<br>
Opérateur pour lequel est<br>
engagée l'opération \* COPERATEUR (CENTRE RC/NUM) \* Bureau de douane \* Casa port (309) ¬×

Guide utilisateur – Version 1.0 TRAVAIL REMUNERE- Partie déclarant

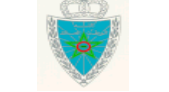

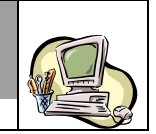

- Signer la dite demande à travers le clic sur le lien **BIGNER** Le statut de la demande d'autorisation TR change de « enregistrée à « Signée » :

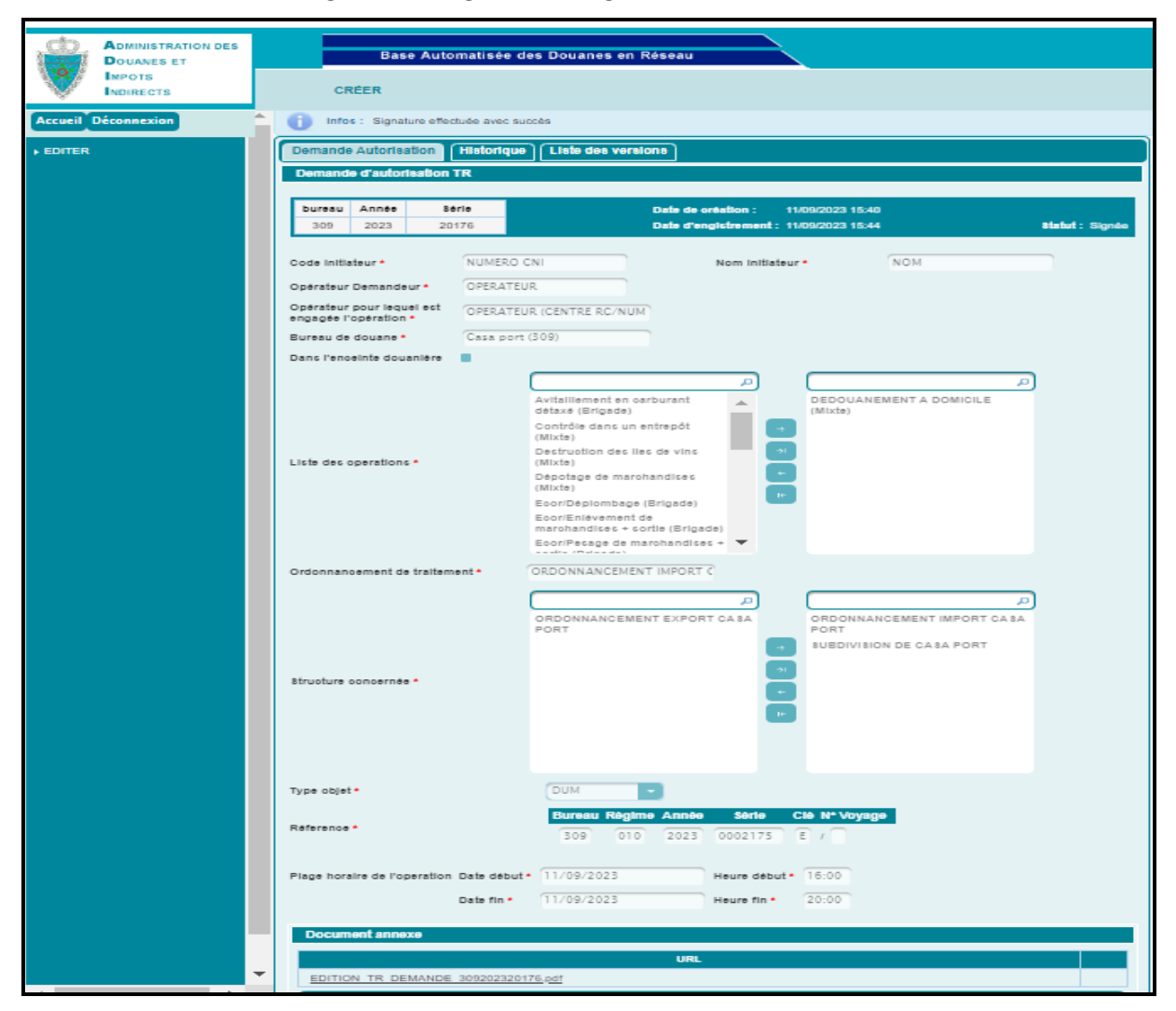

La demande d'autorisation TR est soumise automatiquement au traitement d'un agent douanier relevant de la liste des structures choisies. Cet agent pourra :

- Soit accepter : la demande d'autorisation TR devient en état accepté (Traitement).

Dès acceptation de ladite demande, un mail de notification est envoyé automatiquement à l'adresse de messagerie publique de l'opérateur pour lequel est engagée l'opération :

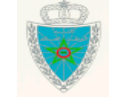

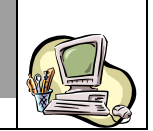

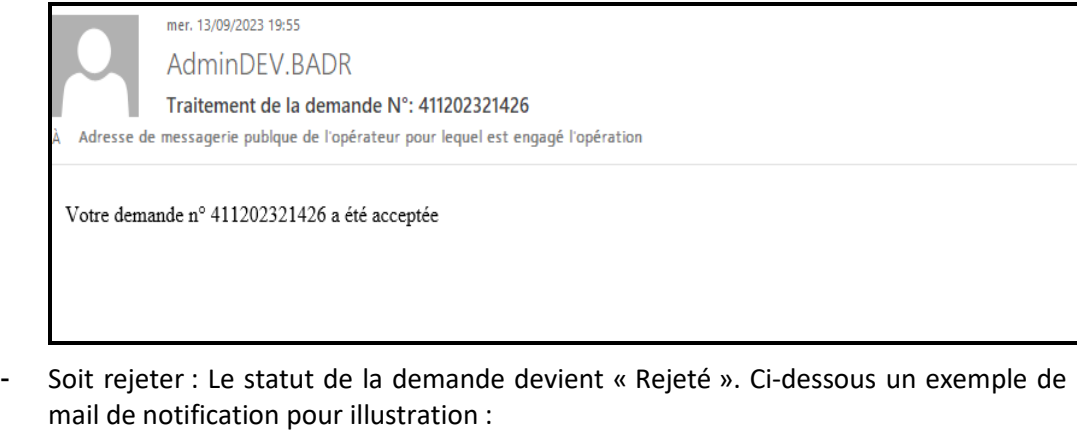

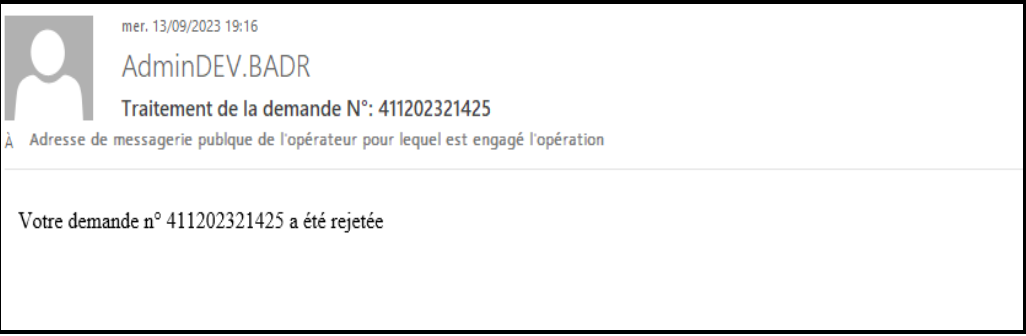

**Ci-après les principaux messages d'erreur lors de la sauvegarde/enregistrement de la demande d'autorisation TR :** 

 Cas où l'opération est de type mixte : La structure concernée doit avoir au moins une subdivision et un ordonnacement. Autrement, un message de rejet s'affiche :

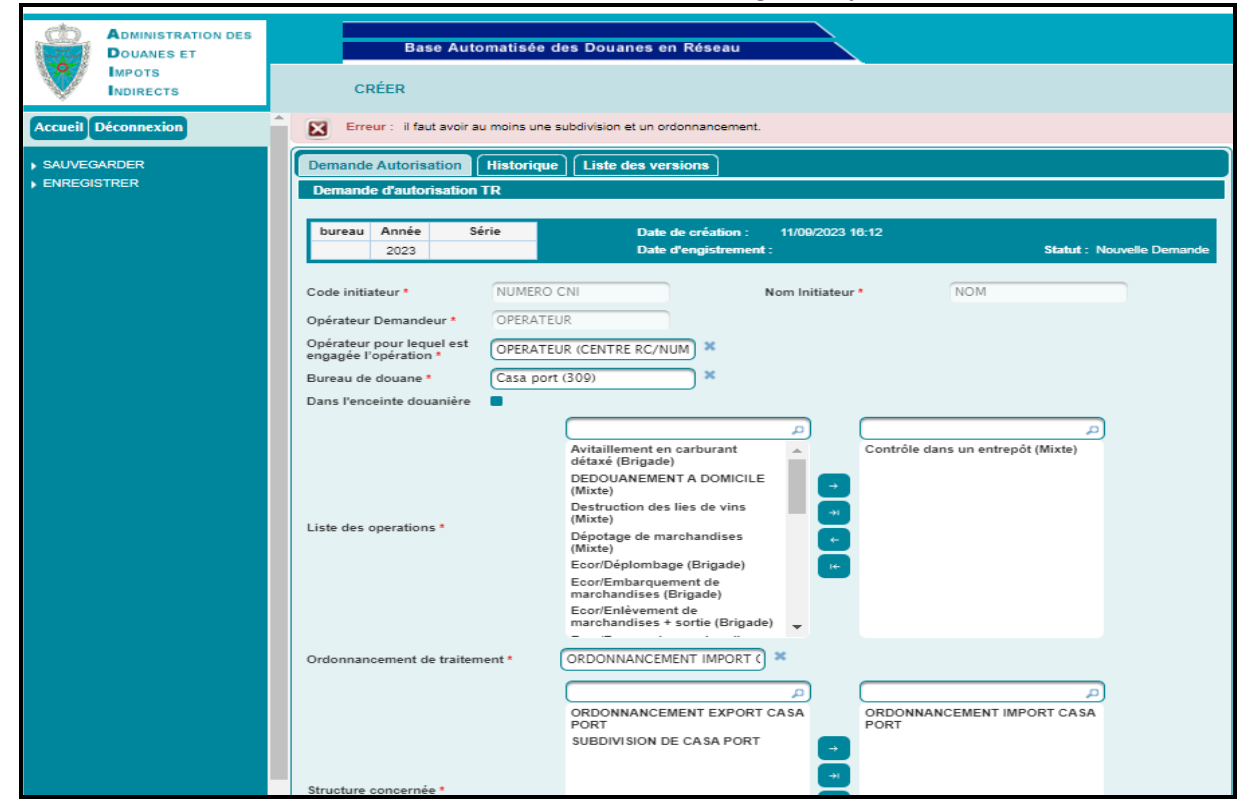

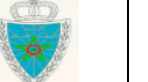

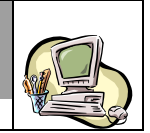

 Cas où l'opération est de type brigade : La structure concernée doit contenir au moins une subdivision et aucun ordonnacement (sauf celui séletionné en tant qu'ordonnacement de traitement). Autrement, un message de rejet s'affiche :

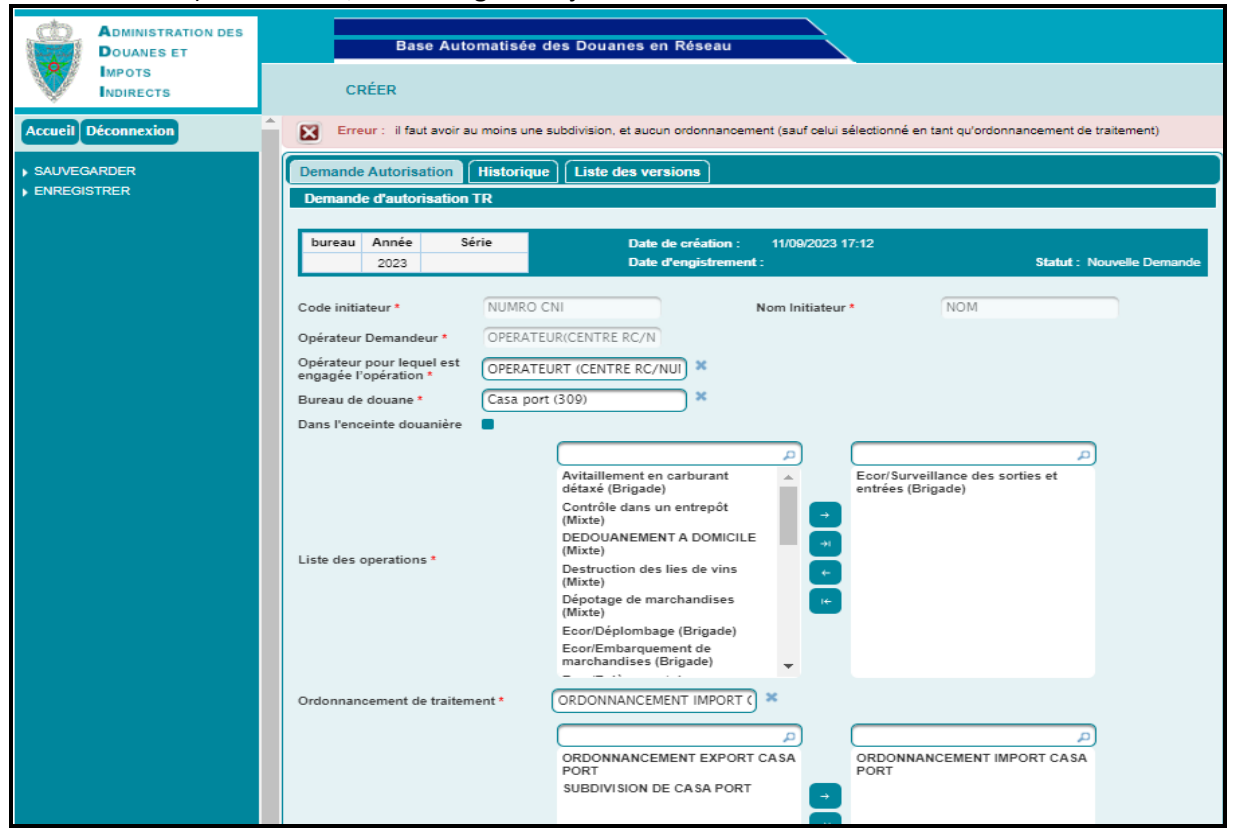

 Cas où l'opération est de type ordonnancement : La structure concernée doit contenir au moins un ordonnacement et aucune subdivision. Autrement, un message de rejet s'affiche :

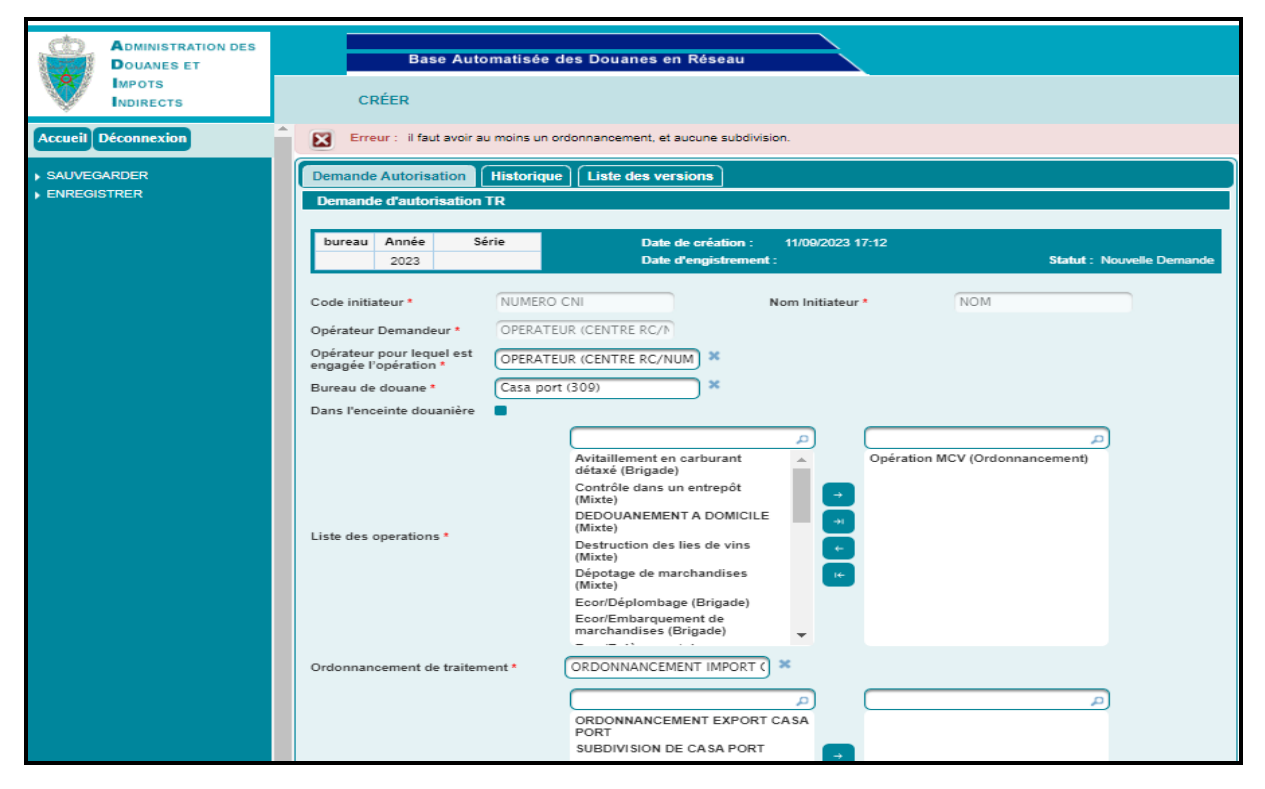

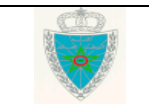

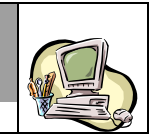

### <span id="page-16-0"></span>*2.2. Modifier*

Cette fonctionnalité permet la modification d'une demande d'autorisation TR sur BADR.

Accéder au menu TRAVAIL REMUNERE au niveau de l'explorateur BADR, puis cliquer sur le lien « Modifier » du sous menu « Demandes d'autorisation TR » :

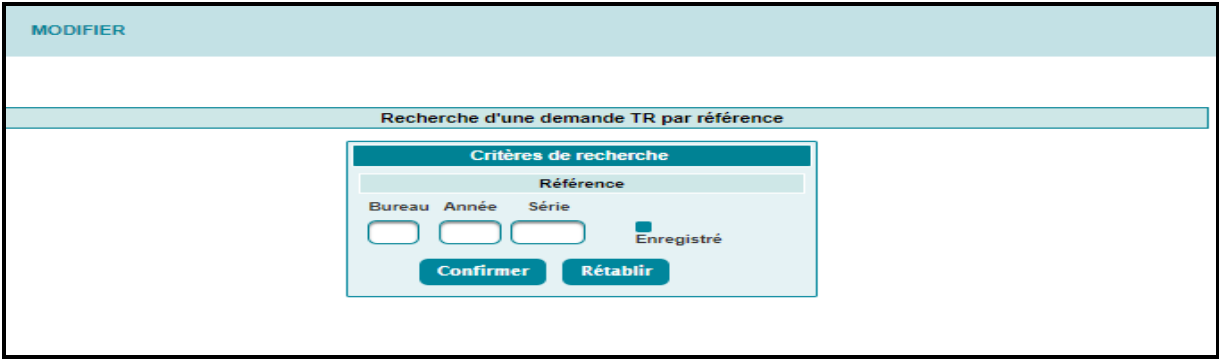

A ce niveau, l'utilisateur est invité à saisir la référence de la demande d'autorisation TR (provisoire ou

**Confirmer** définitive). Le clic sur le bouton dernière.

- Cas d'une demande d'autorisation TR sauvegardée : Le système restitue les énonciations de la demande d'autorisation TR telles qu'elles étaient sauvegardées. La suite des opérations est identique à celle de la création d'une demande d'autorisation TR (§2.1). La demande d'autorisation TR ne change pas de version.
- Cas d'une demande d'autorisation TR enregistrée : Le système restitue les énonciations de la demande d'autorisation TR telles qu'elles étaient enregistrées en mode consultation, sauf la rubrique de jointure de document :

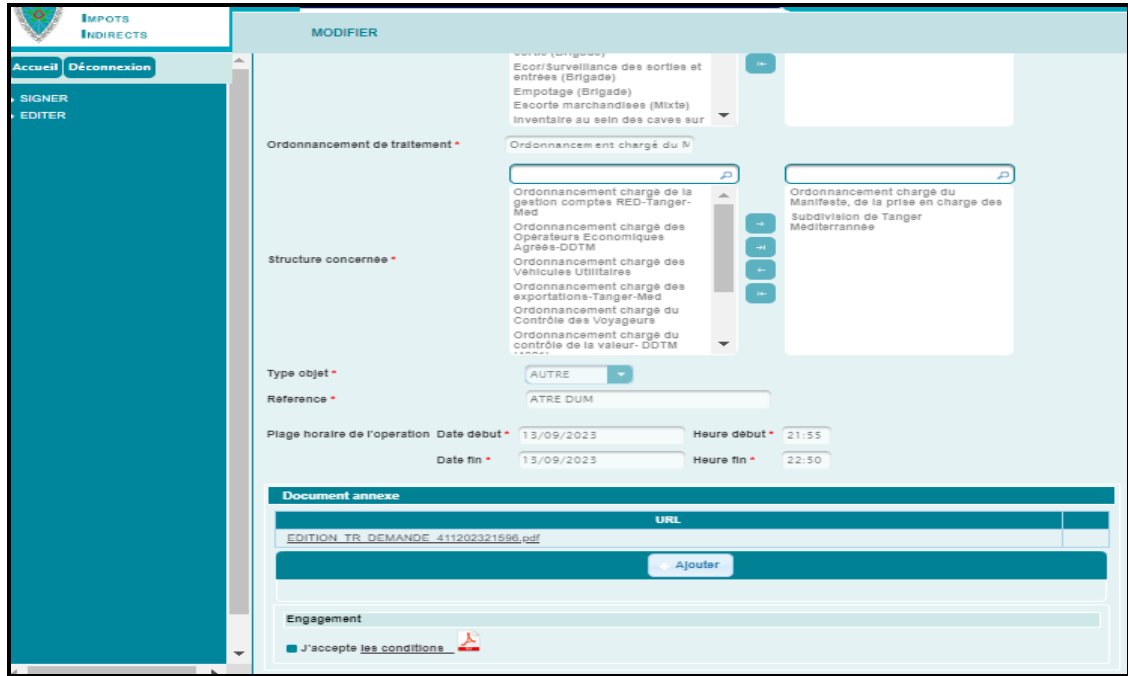

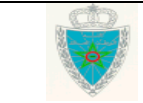

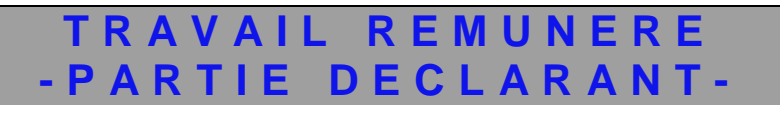

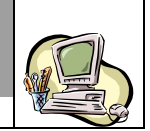

 Cas d'une demande TR signée : Le système restitue les énonciations de la demande d'autorisation TR telles qu'elles étaient enregistrées. L'utilisateur est invité à introduire obligatoirement les modifications nécessaires avant de cliquer sur la fonctionnalité « VALIDER MODIFICATION » du menu contextuel :

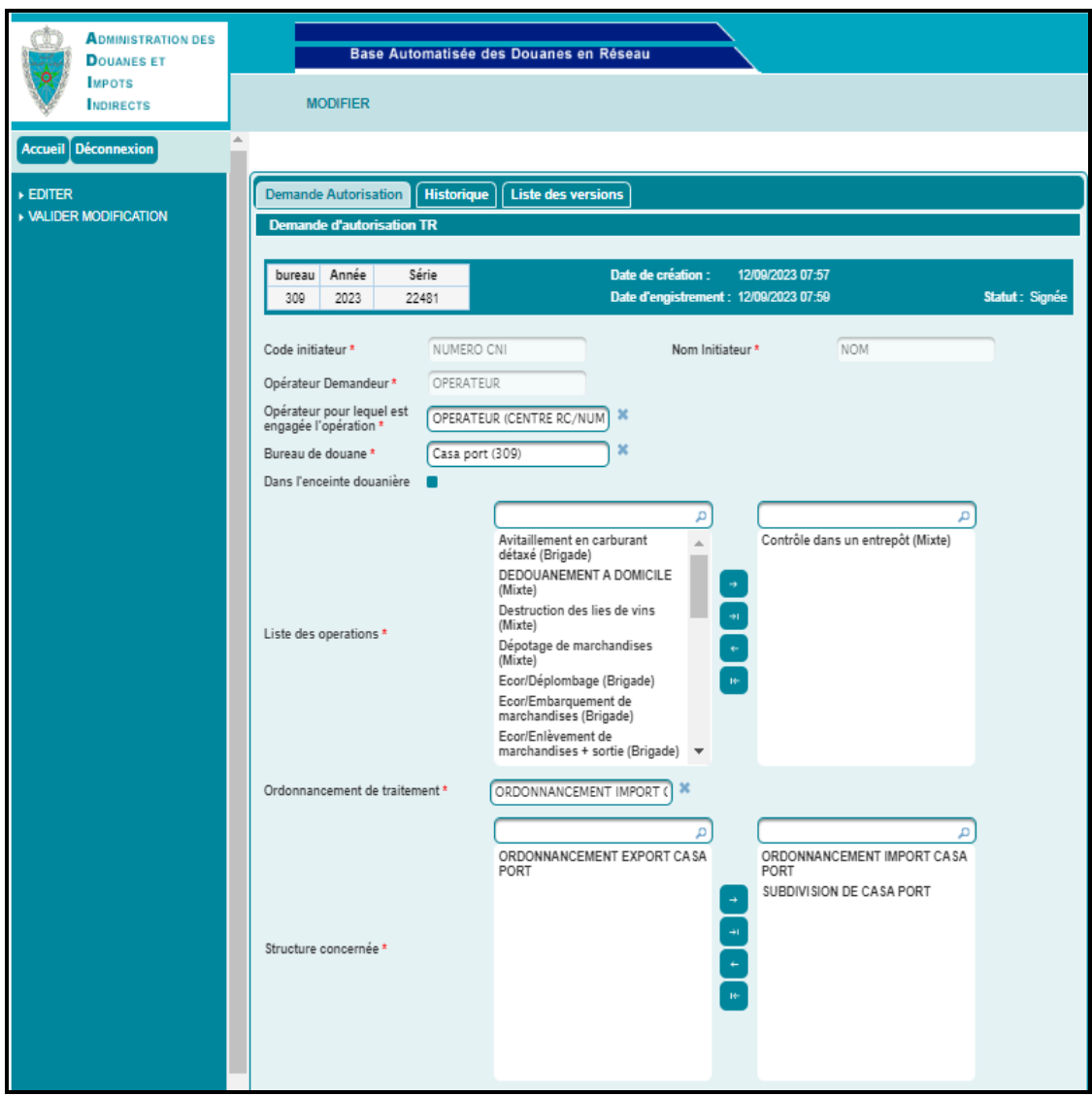

Après clic sur ladite fonctionnalité, le système affiche la fenêtre ci-après, invitant l'utilisateur à motiver obligatoirement cette opération, puis à cliquer sur le bouton « Valider » :

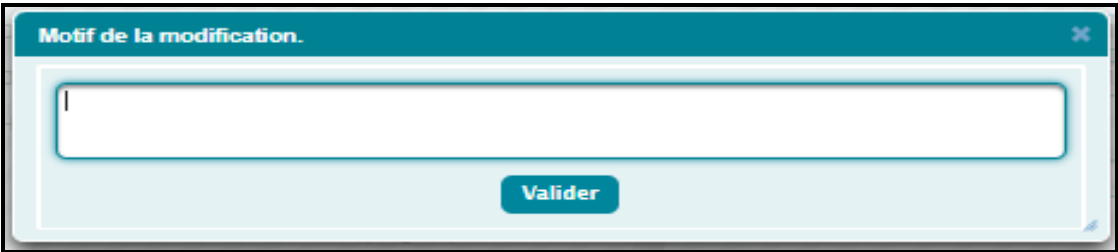

A noter que la modification de l'autorisation TR n'est possible qu'avant deux heures de la fin de l'horaire réglementaire. Autrement, un message de rejet s'affiche :

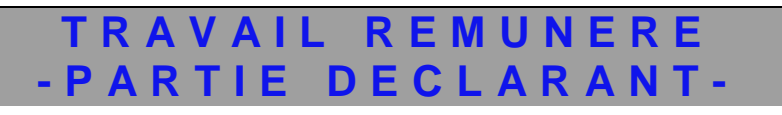

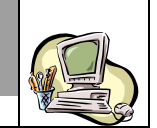

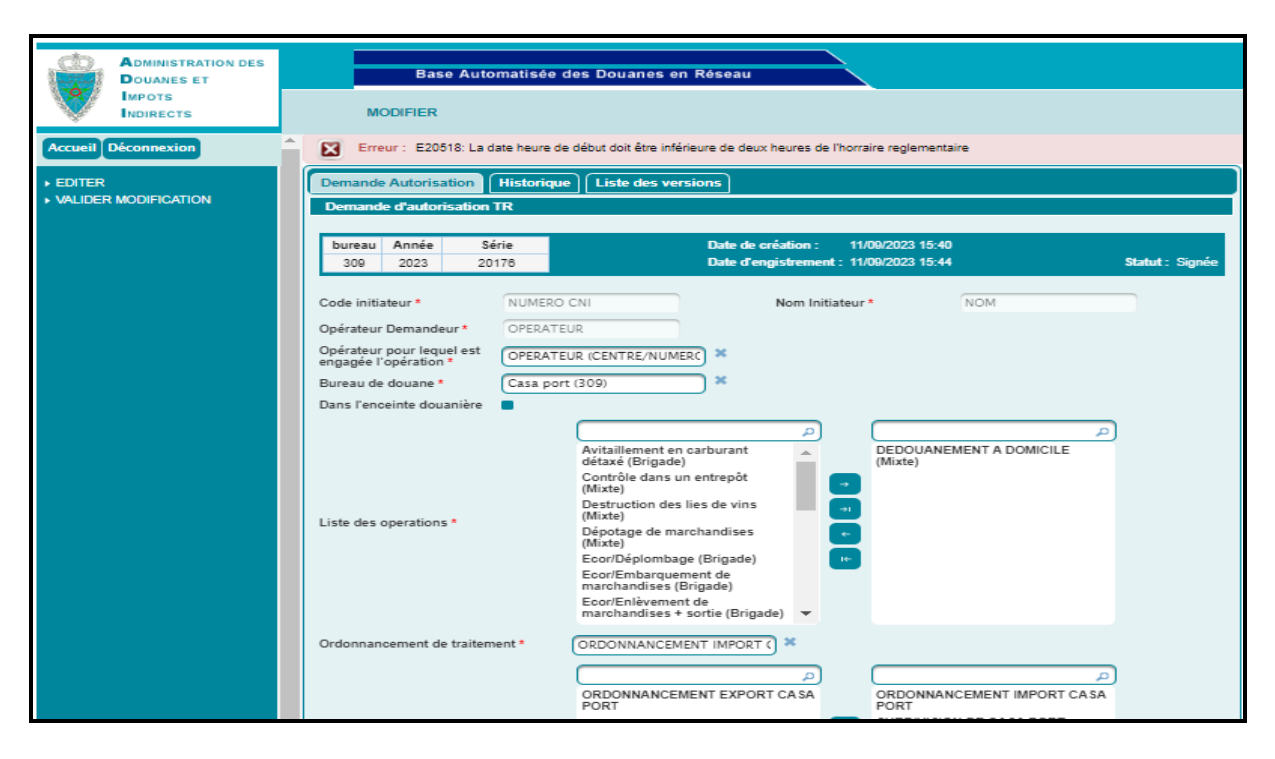

Après clic sur le bouton « Valider », le système affiche un message de succès de l'opération de sauvegarde la modification et le statut change de « Signée » à « Modification sauvegardée » :

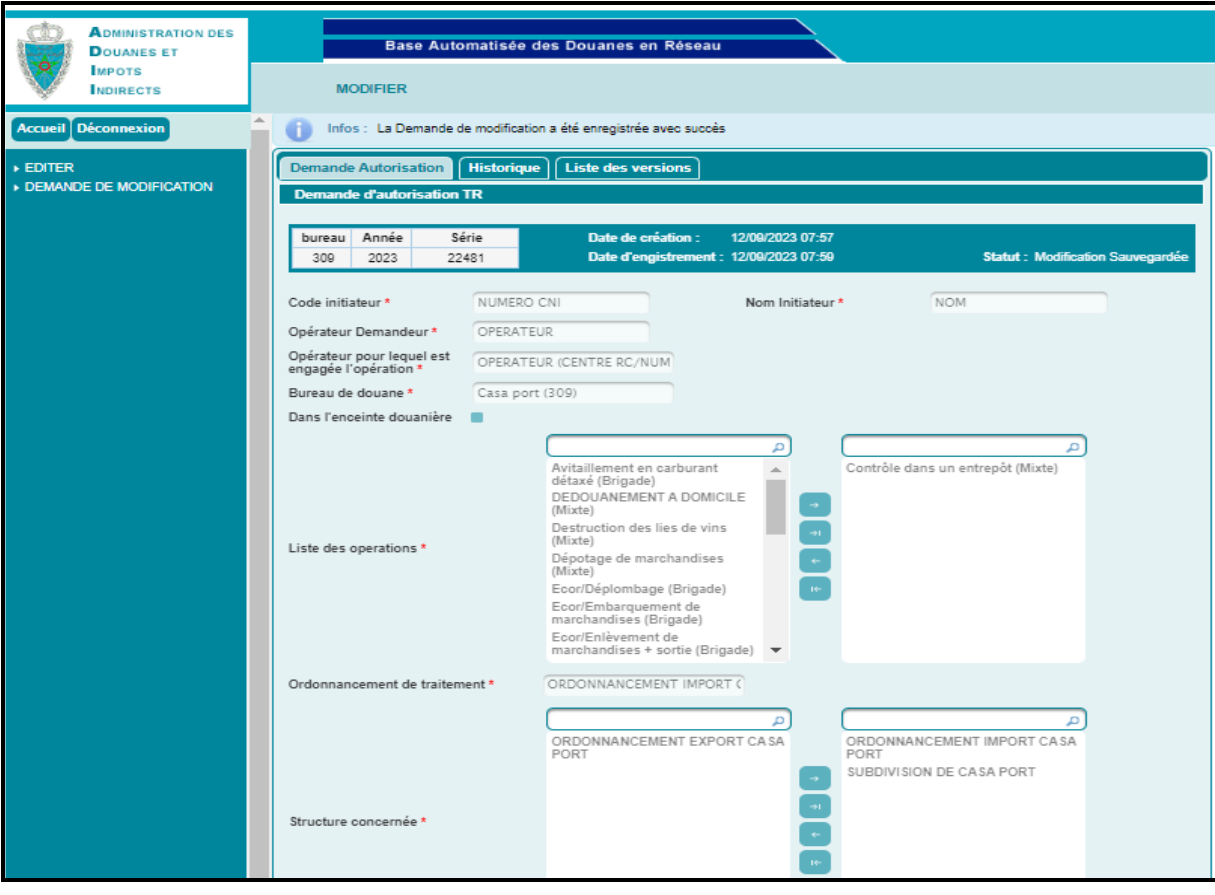

L'utilisateur peut constater l'affichage du lien \* DEMANDE DE MODIFICATION au niveau du menu contextuel.

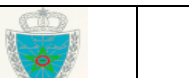

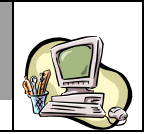

Avant de procéder au clic sur ce lien, l'utilisateur est invité à éditer obligatoirement la nouvelle demande d'autorisation modifiée, puis à la charger au niveau de la demande d'autorisation TR en question à travers le clic sur le bouton « Ajouter » :

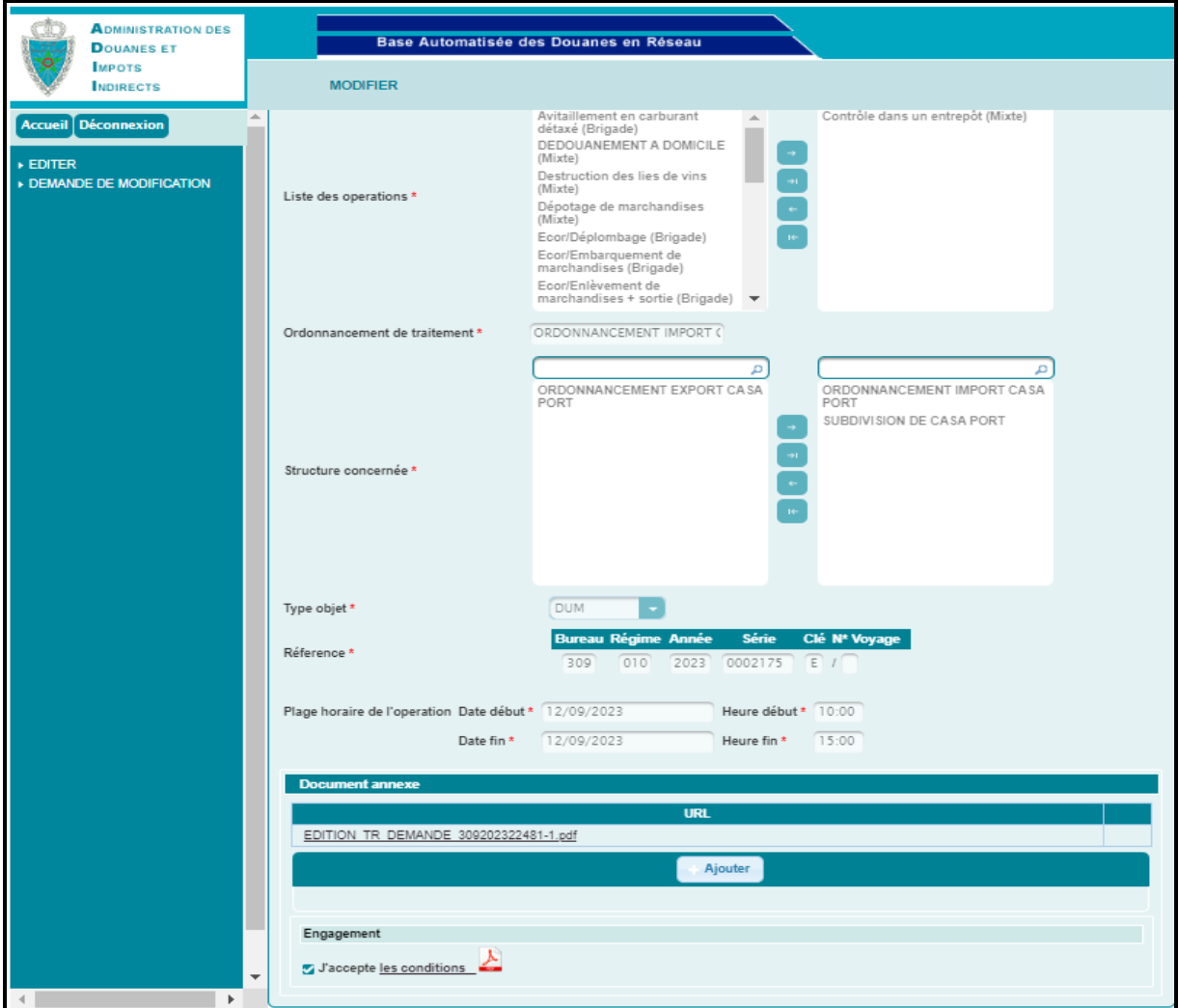

Autrement, un message de rejet s'affiche :

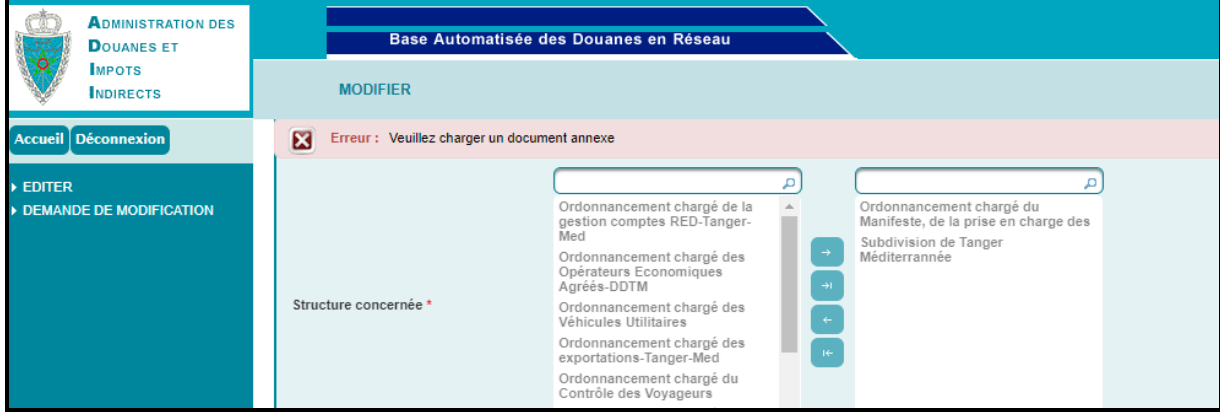

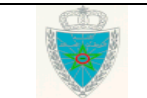

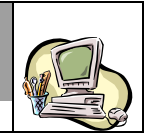

Après chargement de la demande d'autorisation modifiée sous format PDF, l'utlisateur est invité à cliquer sur le lien  $\overline{\phantom{a}}$  be menu contextuel de l'écran précédent.

Un messgae de succès s'affiche et le statut de la dite demande d'autorisation TR change de « Modification Sauvegardée » à « Enresgitrée, en attente de traitement » :

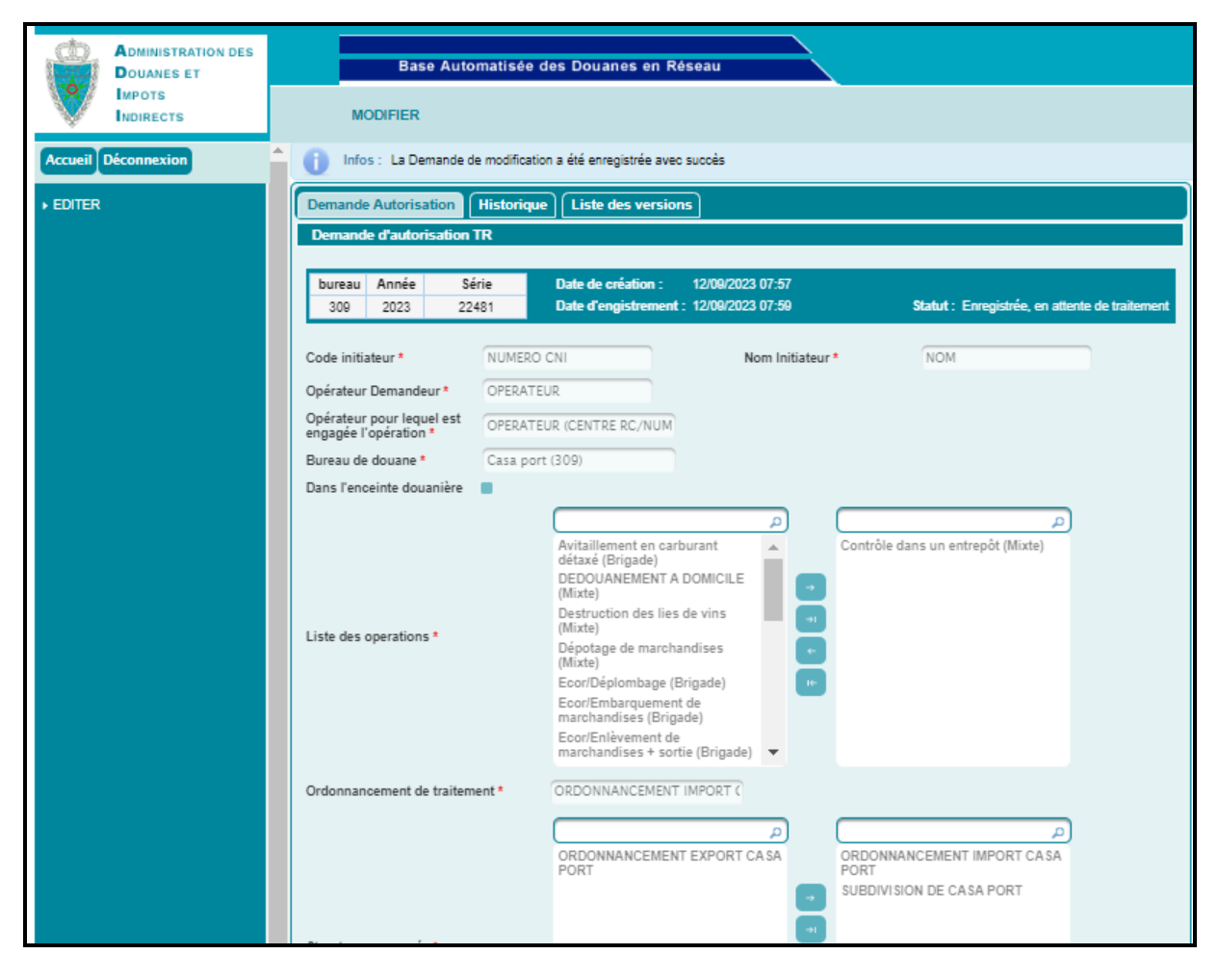

Ces opérations sont tracées au niveau de l'historique de la demande d'autorisation TR en question :

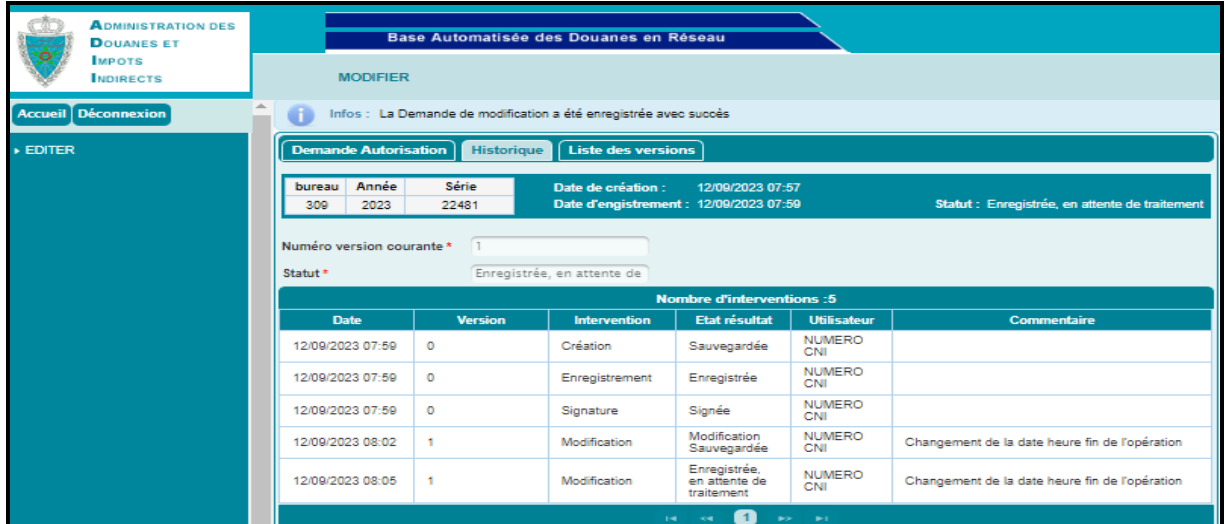

Guide utilisateur – Version 1.0 TRAVAIL REMUNERE- Partie déclarant

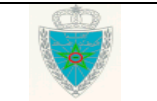

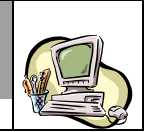

A travers l'historique de l'onglet «Liste des versions », l'utilistaeur peut constater que cette opération a généré une nouvelle version qui est en attente de traitement :

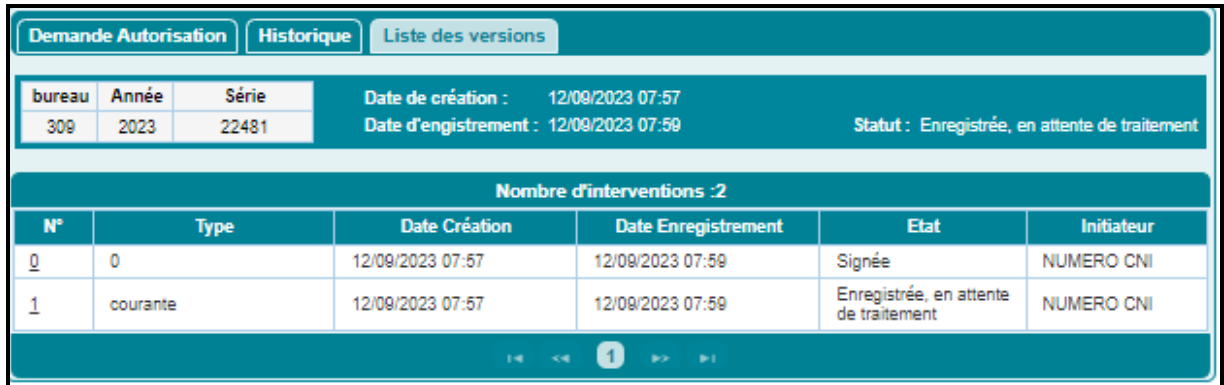

La demande d'autorisation TR est soumise automatiquement au traitement d'un agent douanier relevant de la liste des structures choisies. Cet agent pourra :

> - Soit accepter : la nouvelle version de la demande d'autorisation TR prend alors le statut « Signée » et elle constitue la version courante de la demande d'autorisation TR.

Dès acceptation de ladite demande, un mail de notification est envoyé automatiquement à l'adresse de messagerie publique de l'opérateur pour lequel est engagée l'opération. Ci- dessous un exemple pour illustration :

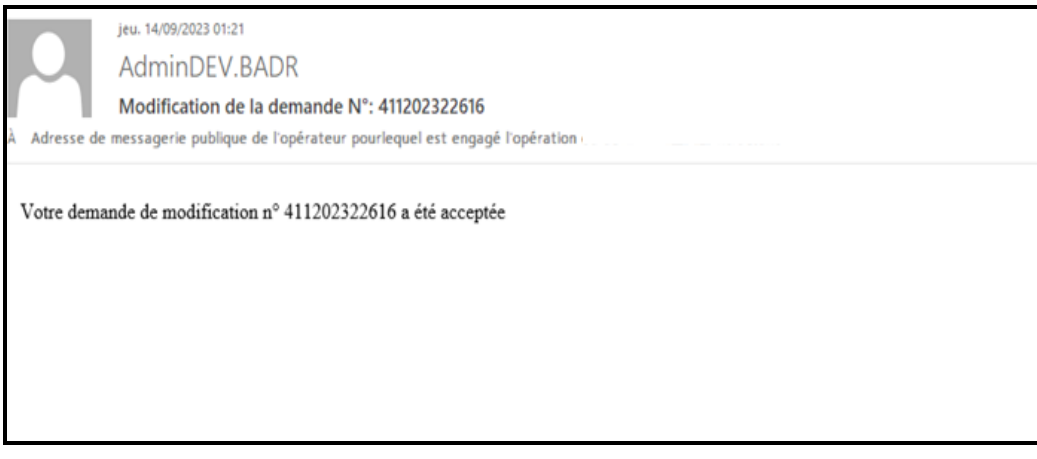

- Soit rejeter : La nouvelle version de la demande d'autorisation TR prend alors le statut « Rejetée ». La version courante reste toujours celle d'avant.

Dès rejet de ladite demande, un mail de notification est envoyé automatiquement à l'adresse de messagerie publique de l'opérateur pour lequel est engagée l'opération. Ci-dessous un exemple pour illustration :

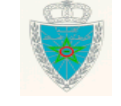

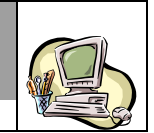

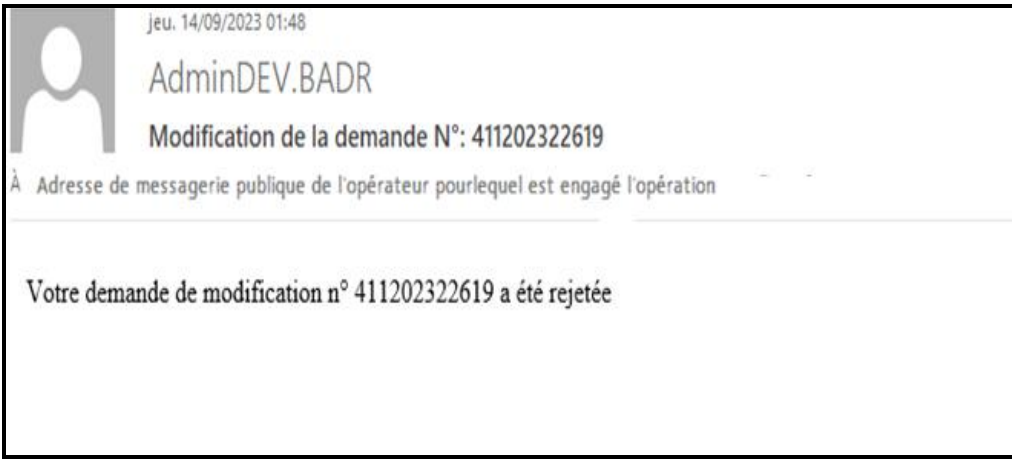

Si la demande est modifiée par l'agent, un mail de notification est envoyé automatiquement à l'adresse de messagerie publique de l'opérateur pour lequel est engagée l'opération. Ci-dessous un exemple pour illustration :

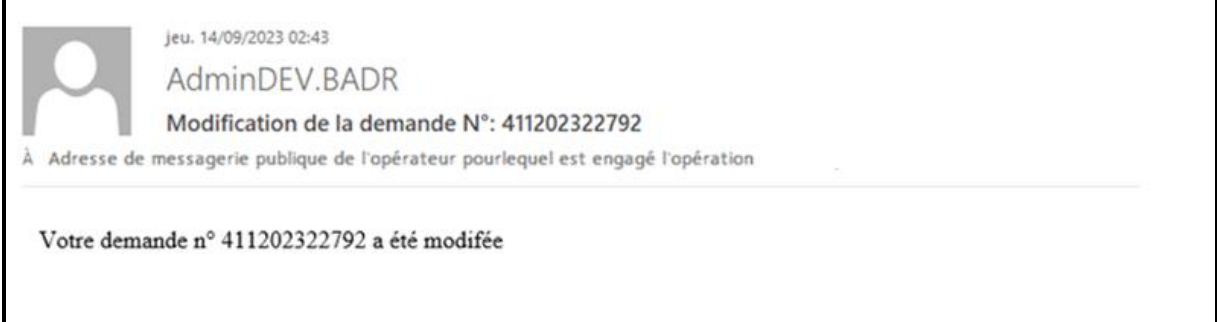

### <span id="page-22-0"></span>*2.3. Annuler*

Cette fonctionnalité permet à un déclarant de demander l'annulation d'une demande d'autorisation TR. La demande est soumise automatiquement au traitement de l'agent douanier qui pourra l'accepter ou la rejeter.

Accéder au menu TRAVAIL REMUNERE au niveau de l'explorateur BADR, puis cliquer sur le lien « Annuler » du sous menu « Demandes d'autorisation TR ». L'écran ci-après s'affiche :

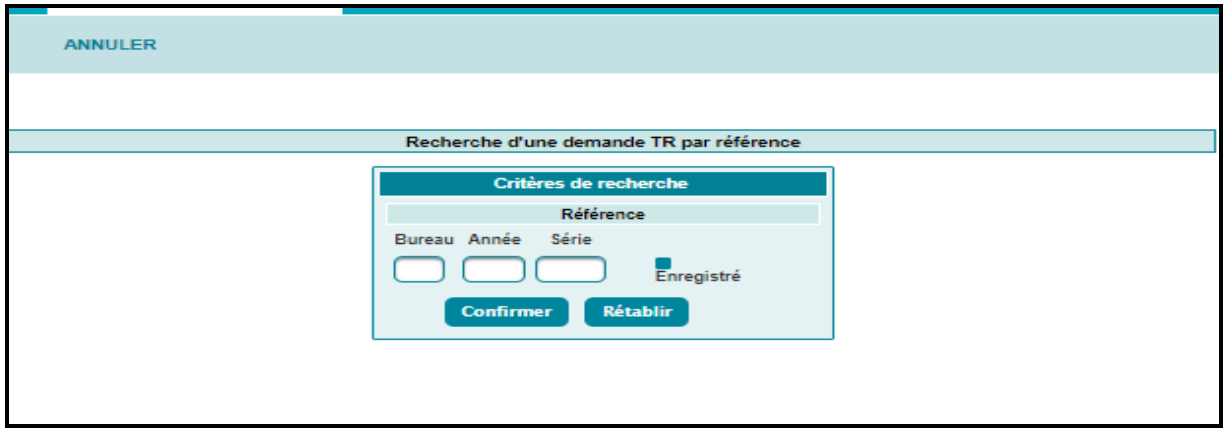

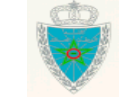

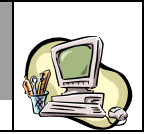

Saisir la référence de la demande d'autorisation TR à annuler, puis cliquer sur le bouton Confirmer. L'écran ci-après s'affiche :

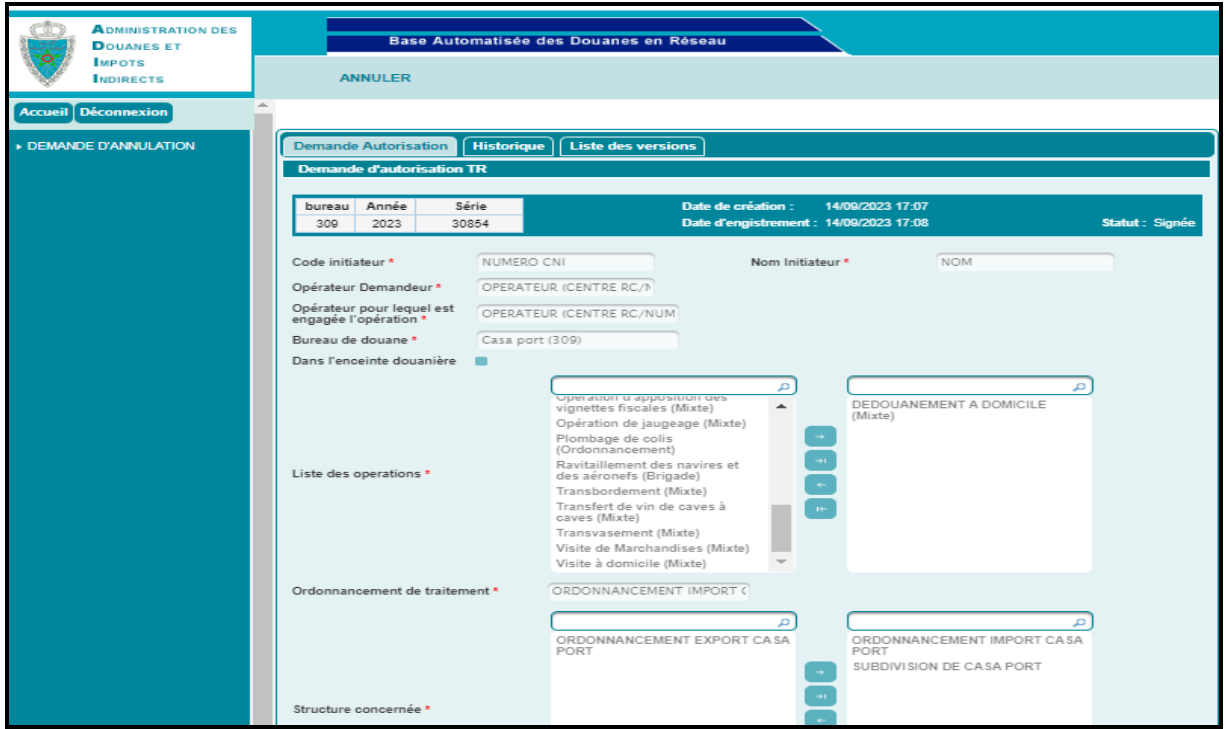

Le clic sur la fonctionnalité **DEMANDE D'ANNULATION** du menu contextuel permet d'afficher l'écran

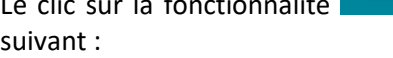

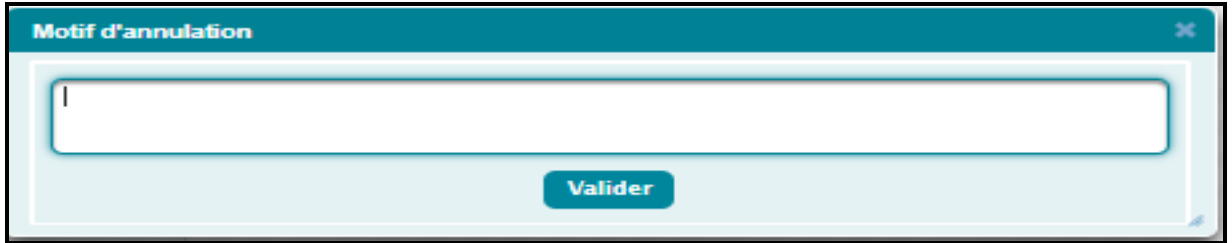

L'utilisaur est invité à motiver obligatoirement cette opération, puis à cliquer sur le bouton « Valider ».

Le système affiche un message de succès et le statut de la demande d'autorisation TR passe à « Demande d'annulation en attente de traitement » :

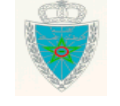

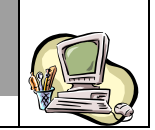

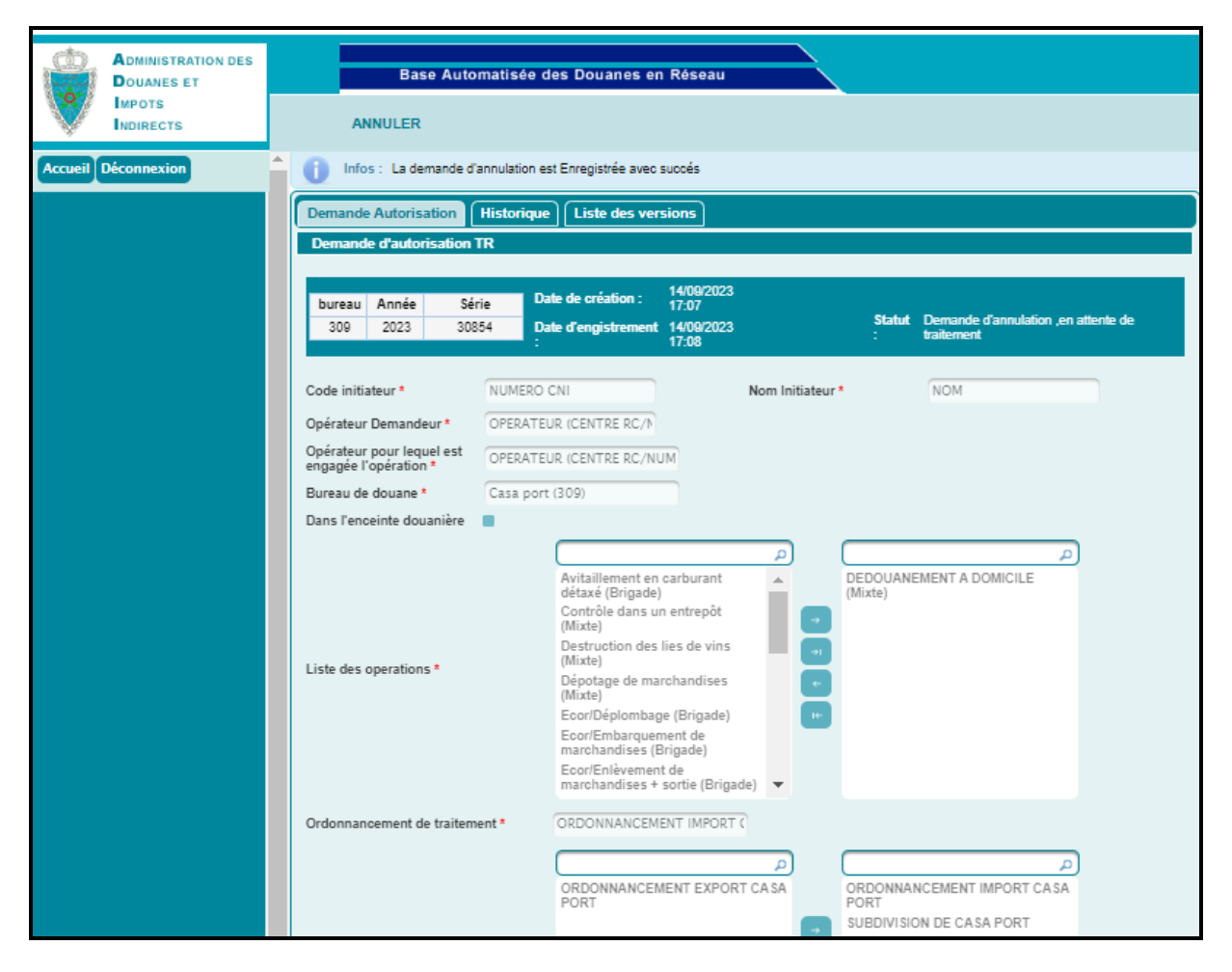

Cette opération est tracée au niveau de l'historique de la demande d'autorisation TR en question :

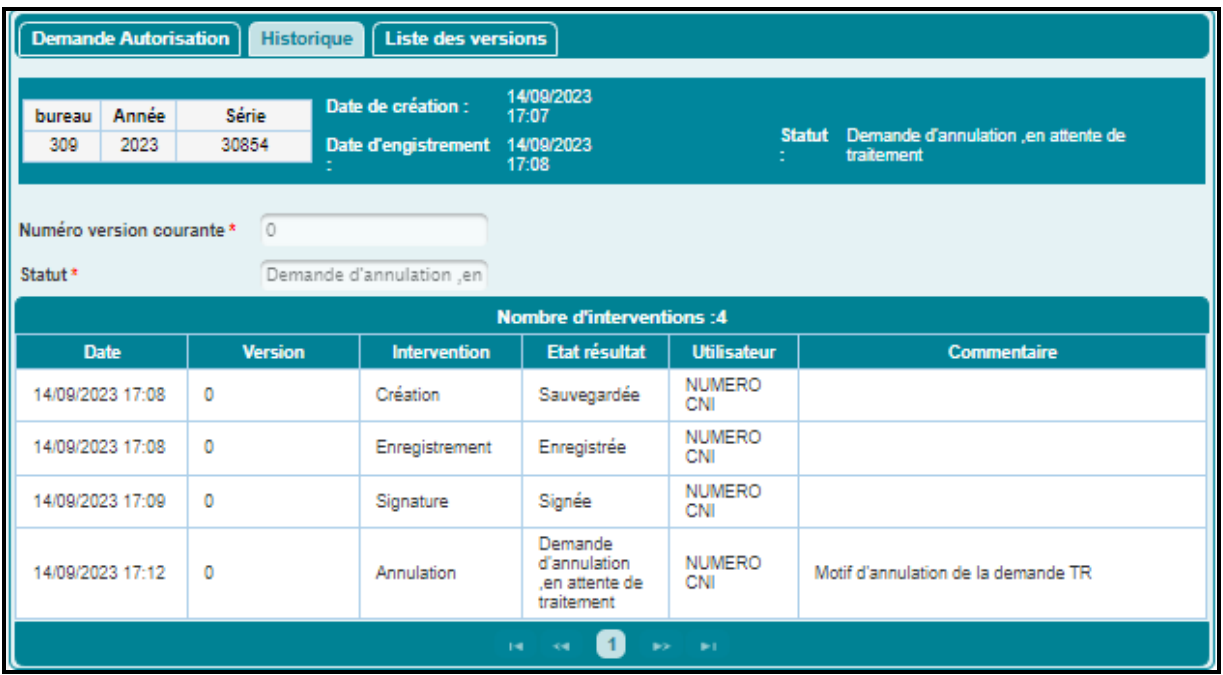

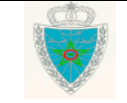

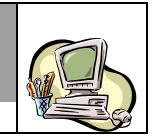

### <span id="page-25-1"></span><span id="page-25-0"></span>*3.2.4. Services*

#### **2.4.1. Recherche simple**

Le système affiche l'écran suivant, invitant l'utilisateur à renseigner la référence de la demande d'autorisation TR objet de sa consultation :

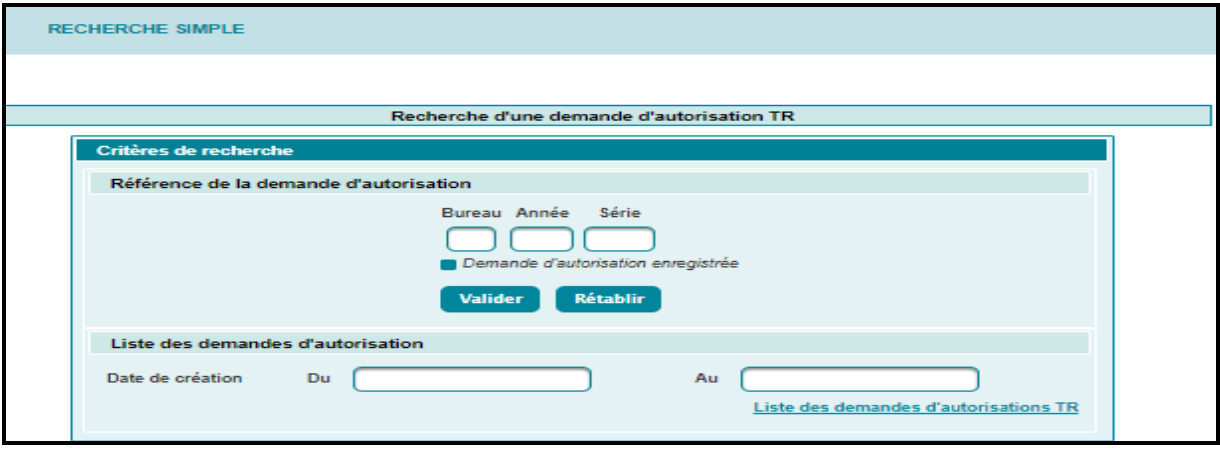

Le système offre à l'utilisateur deux possibilités pour la recherche des demandes d'autorisation TR faisant objet de consultation :

 Par plage de dates de création des demandes d'autorisation TR : L'utilisateur est invité à renseigner une période de dates de création des demandes d'autorisation TR, puis à cliquer sur le lien Liste des demandes d'autorisations TR

Le système affiche la liste des demandes d'autorisation répondant à l'intervalle saisi :

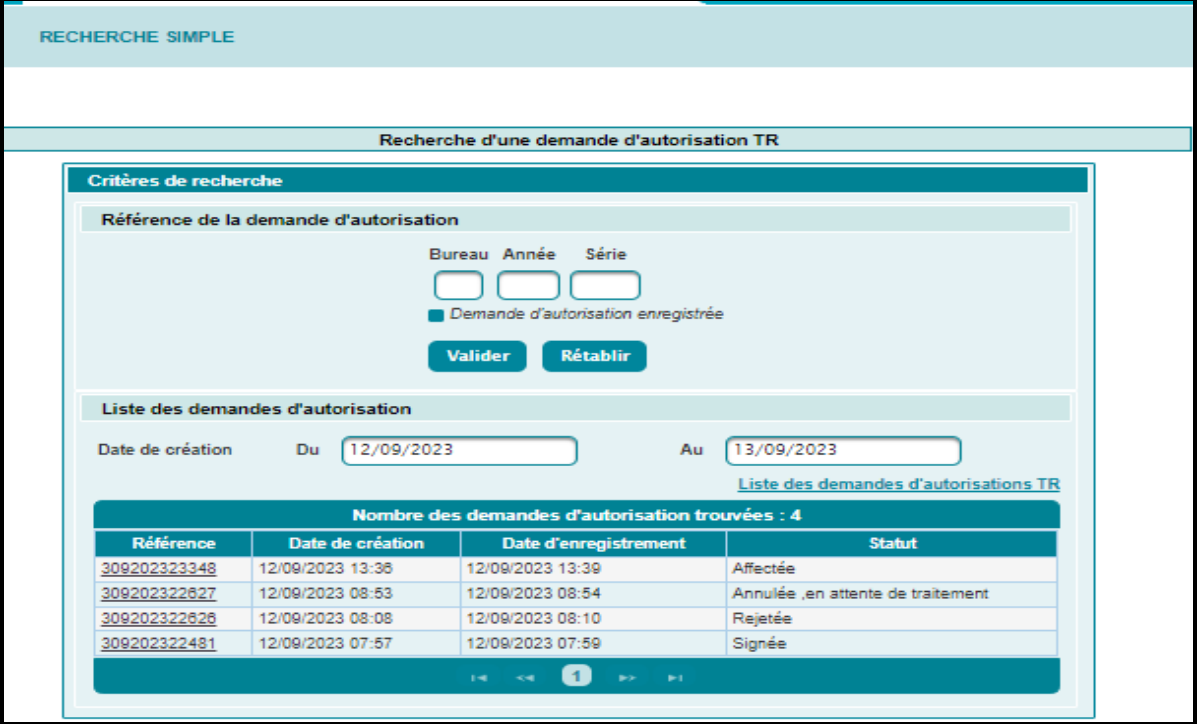

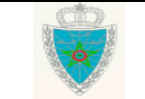

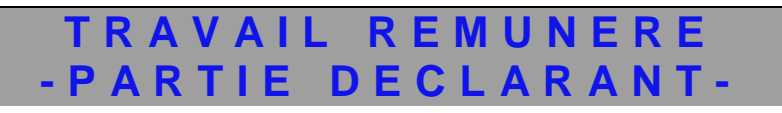

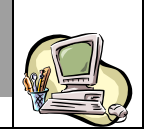

Cette liste est affichée sous forme de tabelau récapitulatif. Celui-ci comprend les informations suivantes :

- Référence de la demande d'autorisation TR. Champ offert sous forme de lien hypertexte. Le clic dessus permet de consulter les énonciations relatives à la demande d'autorisation TR en question :

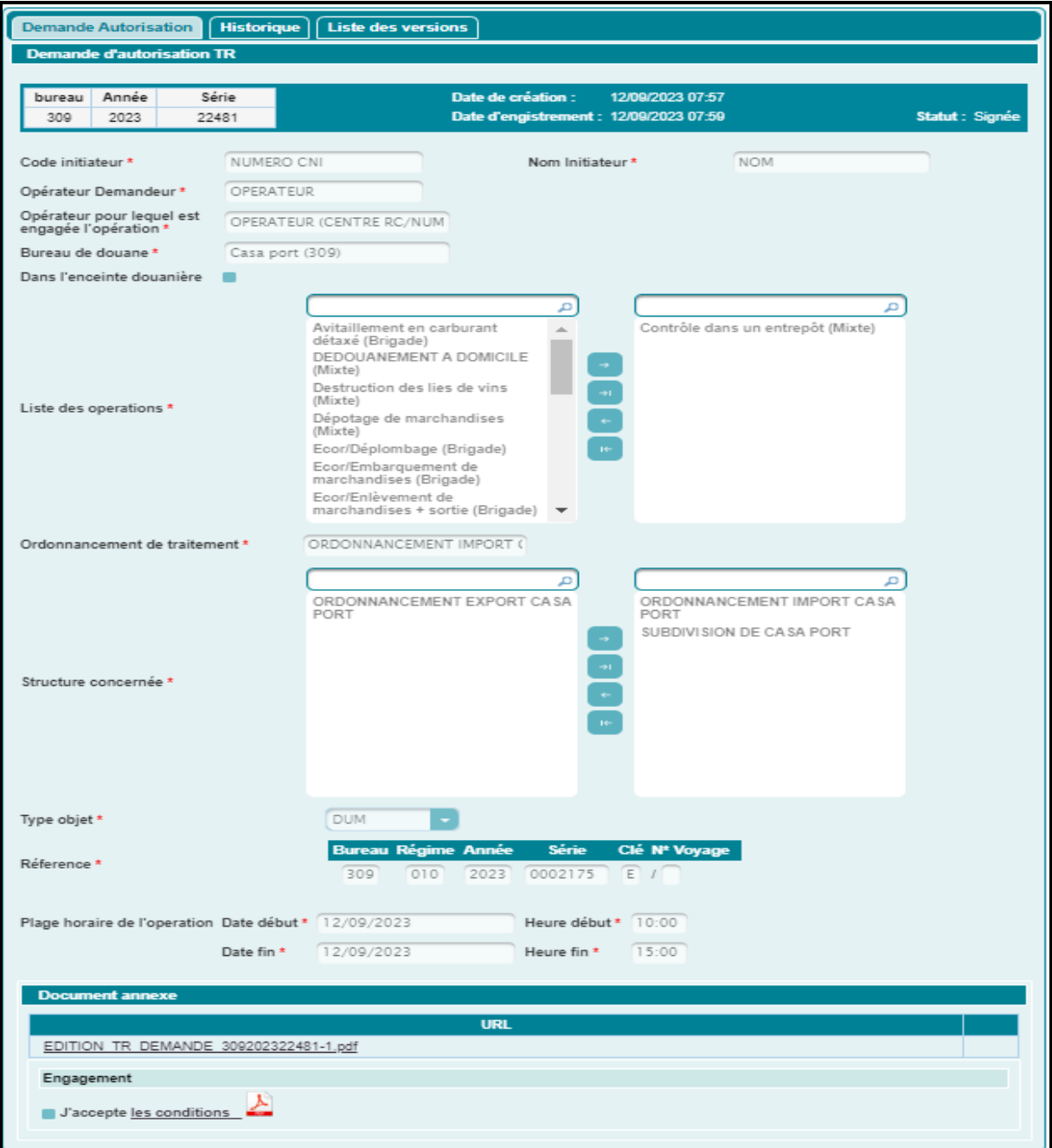

- Date et heure de création de la demande d'autorisation TR.

- Date et heure d'enregistrement de la demande d'autorisation TR.
- Statut de la demande d'autorisation. Il prend les valeurs suivantes : sauvegardée, enregistrée, modification (sauvegardée), signée, enregistrée en attente de traitement, rejetée, rejetée (traitement), demande d'annulation en attente de traitement, annulée, acceptée (Traitement Mixte), acceptée (Traitement), modification sauvegardée, affectée, planifiée, prévalidée, Validée.

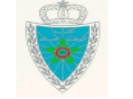

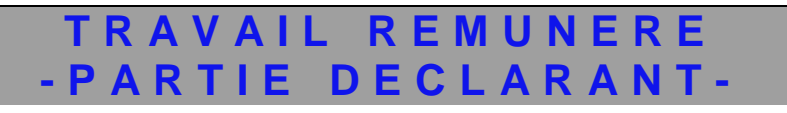

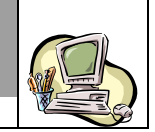

 Par référence de la déclaration : Le système invite l'utilisateur à renseigner la référence de la demande d'autorisation TR (définitive ou provisoire), puis à cliquer sur le bouton « Valider » :

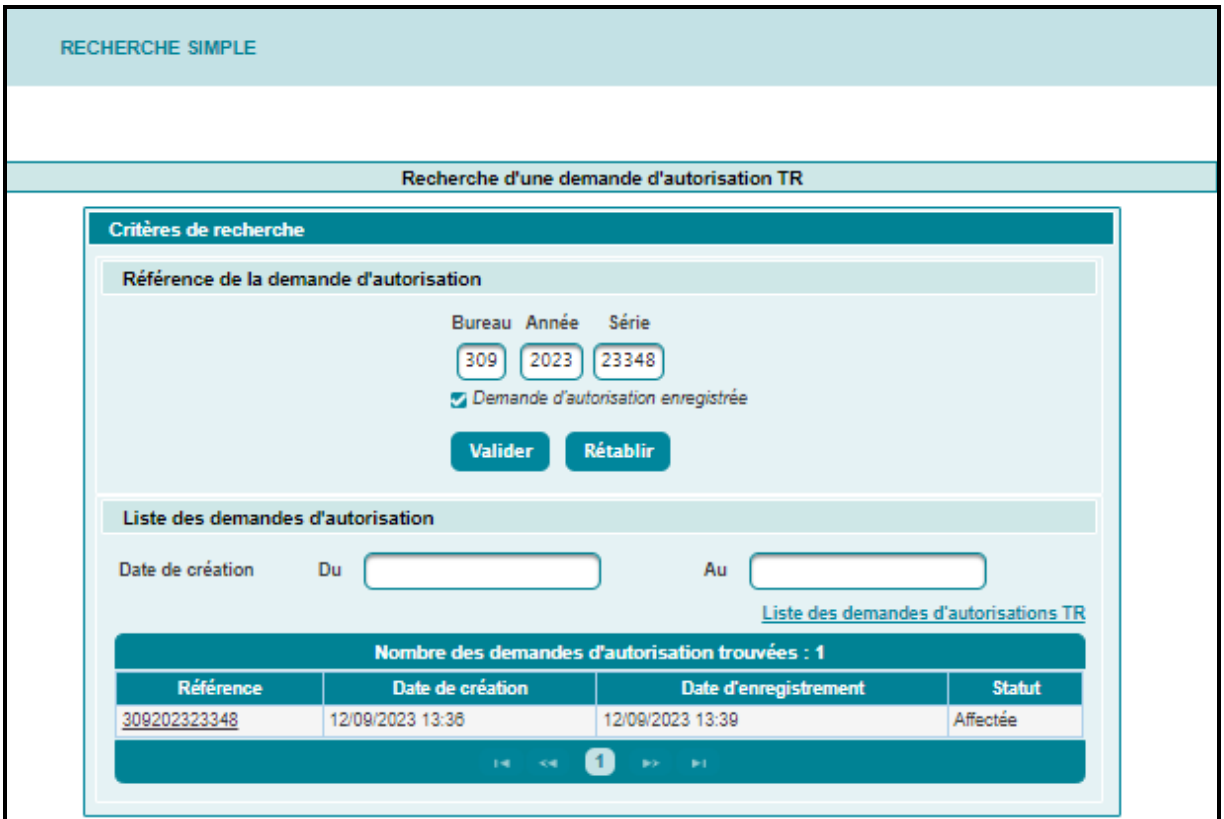

Le résulat restitué est le même que celui décrit au niveau du paragraphe relatif à la recherche par plage de dates de création des demandes d'autorisation TR.

#### <span id="page-27-0"></span>**2.4.2. Recherche multicritères**

Le système affiche l'écran suivant :

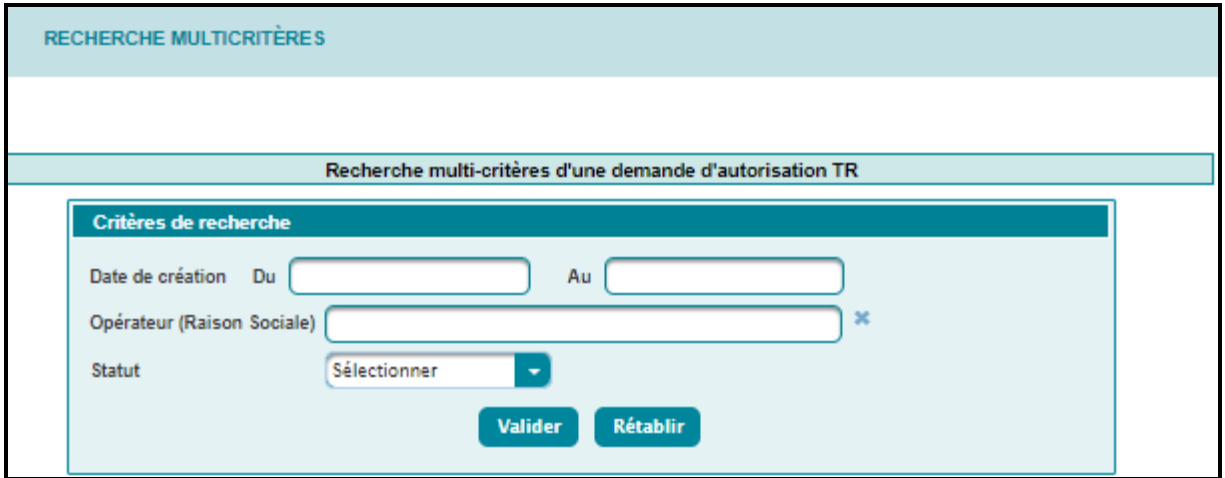

L'utilisateur est invité à renseigner au moins un des critères offerts ci-après. Autrement un message de rejet s'affiche :

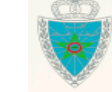

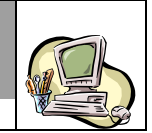

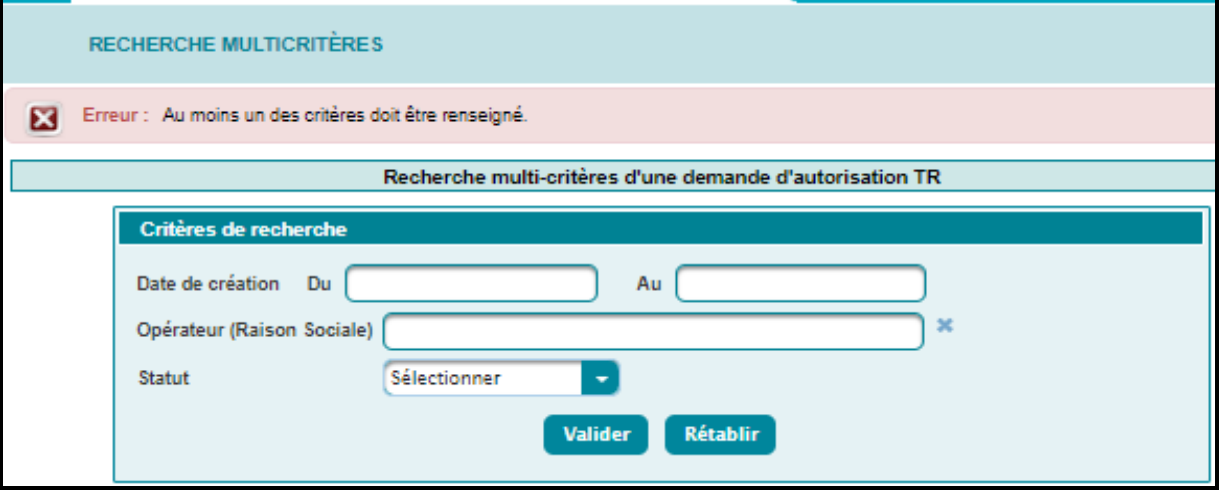

- Plage de dates de création des demandes d'autorisation TR.
- Opérateur (Raison sociale). Saisir les premières lettres de la raison sociale de l'opérateur pour lequel est engagée l'opération, puis sélectionner l'opérateur souhaité à partir de la liste déroulante qui s'affiche.
- Statut de la demande d'autorisation TR. A sélectionner à partir d'une liste déroulante offerte.

En cliquant sur le bouton « Valider », le système restitue la liste des demandes d'autorisation TR correspondant aux critères de recherche renseignés, selon les informations suivantes :

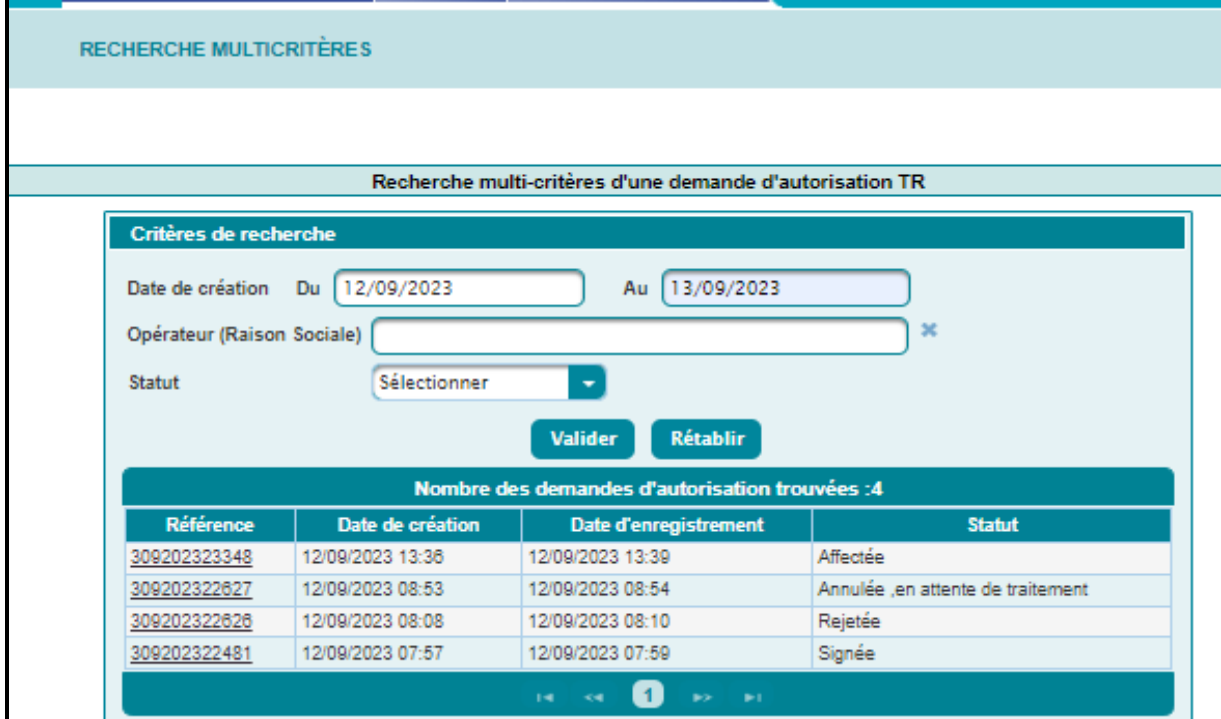

Le résultat affiché est le même que celui affiché au niveau du paragraphe *2.4.1. Recherche simple*.

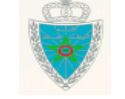

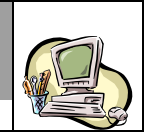

#### <span id="page-29-0"></span>**2.4.3. Liste des demandes générées**

Cette fonctionnalité permet à l'utilisateur de consulter la liste des demandes générées mensuellement d'une manière automatique dans le cas d'une convention de partenariat signée entre l'ADII et l'opérateur.

Le système affiche l'écran suivant invitant l'opérateur à renseigner un des critères suivants :

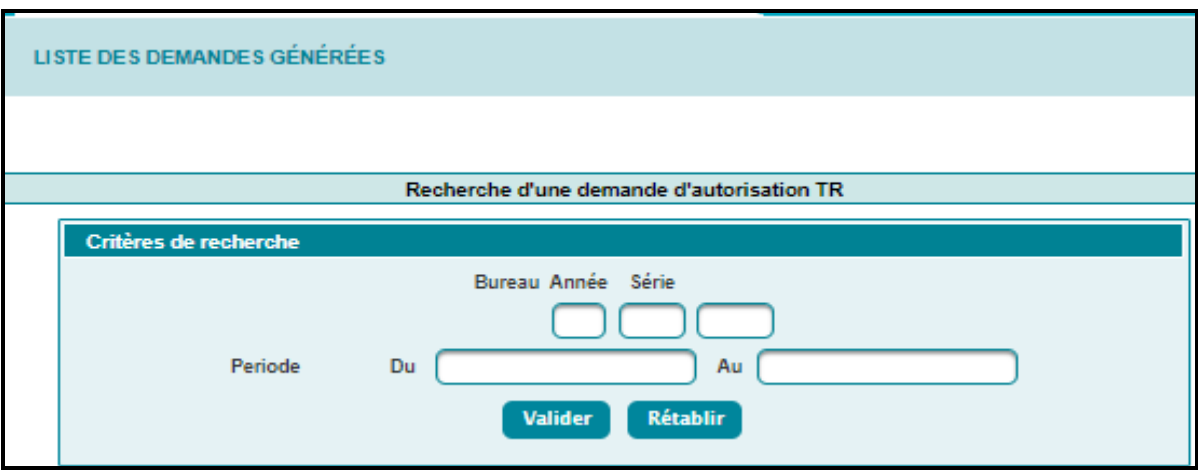

#### **Référence de la convention**

Après saisie de la référence de la convention et clic sur le bouton « Valider », le système restitue la liste des demandes d'autorisation TR liées à la référence de la convention renseignée :

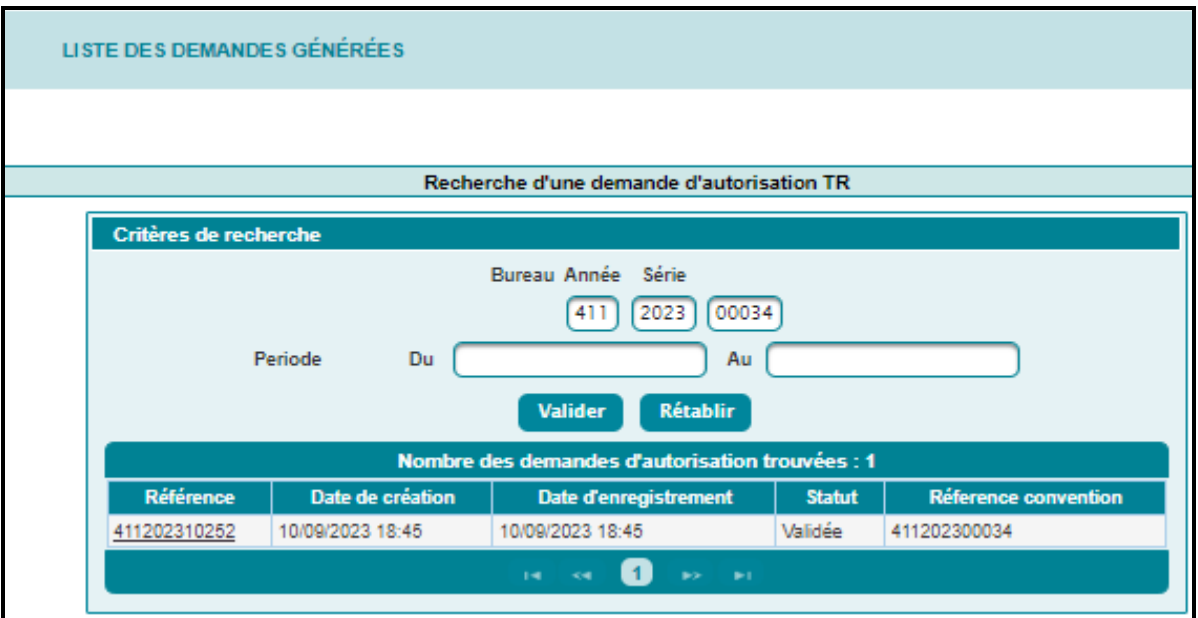

Cette liste restituée comprend les informations suivantes :

- Référence de la demande d'autorisation. Champ offert sous forme de lien hypertexte. Le clic dessus permet de restituer les énonciations relatives à la demande d'autorisation TR en question.

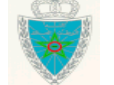

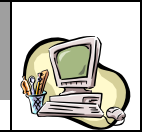

Ces énonciations affichées sont les mêmes que celles des demandes d'autorisations hors convention avec les particularités ci-après :

o Affichage de la mention « SYSACTOR au niveau des champs «Code intiateur » et « Nom initiateur »

o Référence de la convention

Ci-dessous un exemple pour illustration :

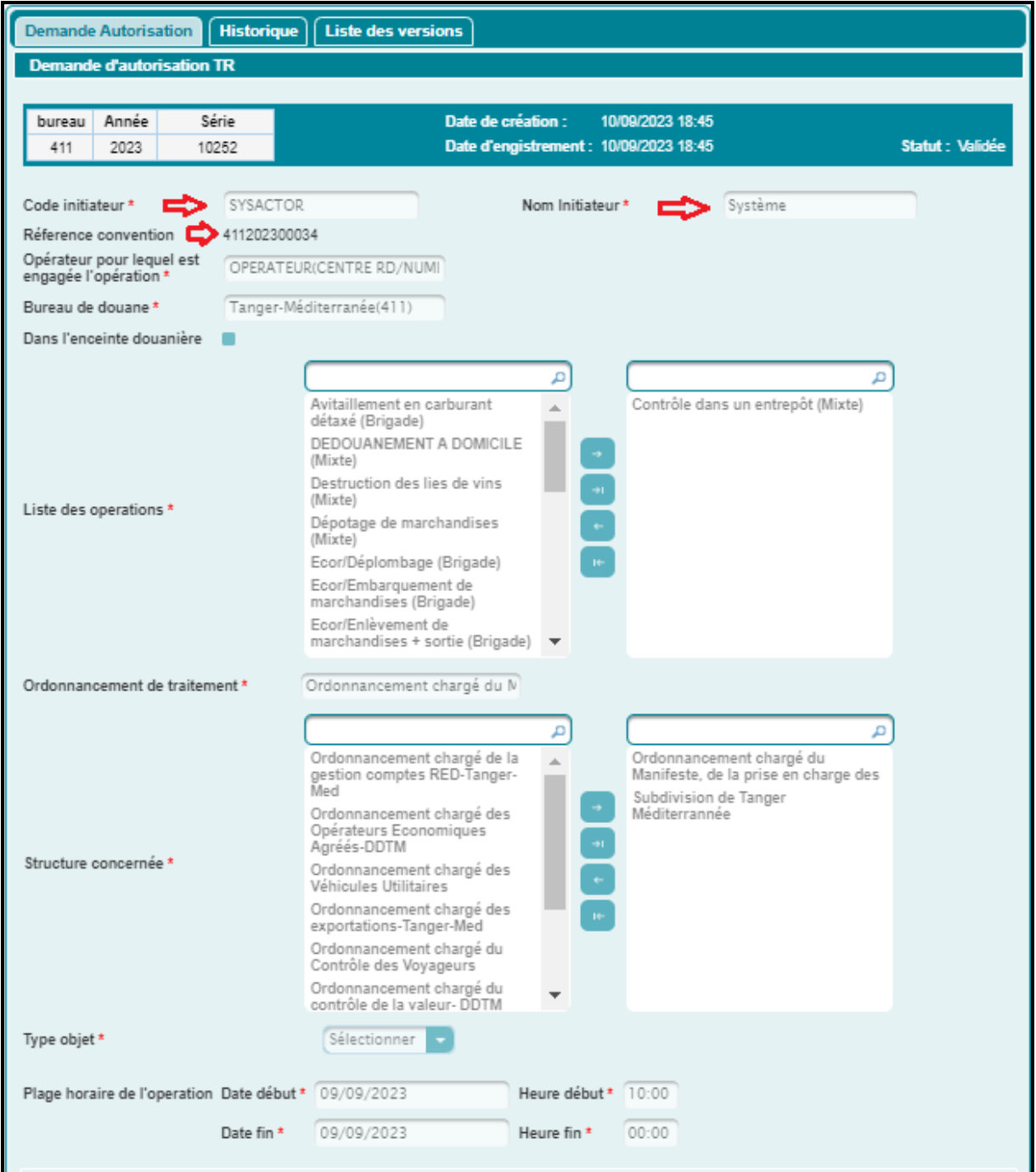

- Date et heure de création de la demande d'autorisation TR.

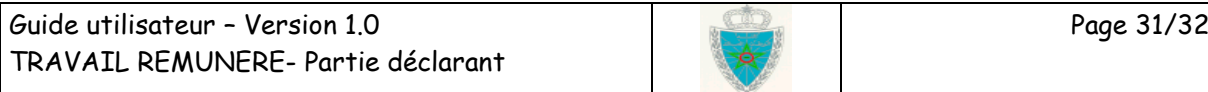

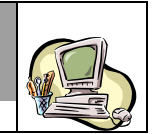

- Date et heure d'enregsitrement de la demande d'autorisation TR.

#### **Plage de dates de génération des demandes d'autorisation**

Après saisie de la plage de dates de génération des demandes d'autorisation TR et clic sur le bouton « Valider », le système restitue la liste des demandes d'autorisation TR générées automatiquement dans l'intervalle saisi :

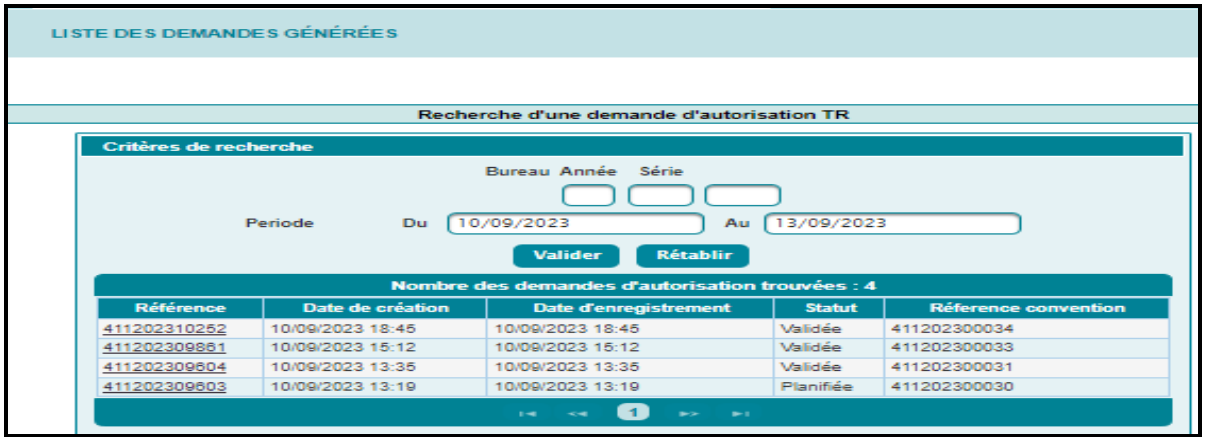

Le résulat restitué est le même que celui décrit au niveau du critère précédent relatif à la recherche par référence de la convention.

A noter que le résultat de recherche est aussi affiché même sans la saisie d'aucun critère de recherche :

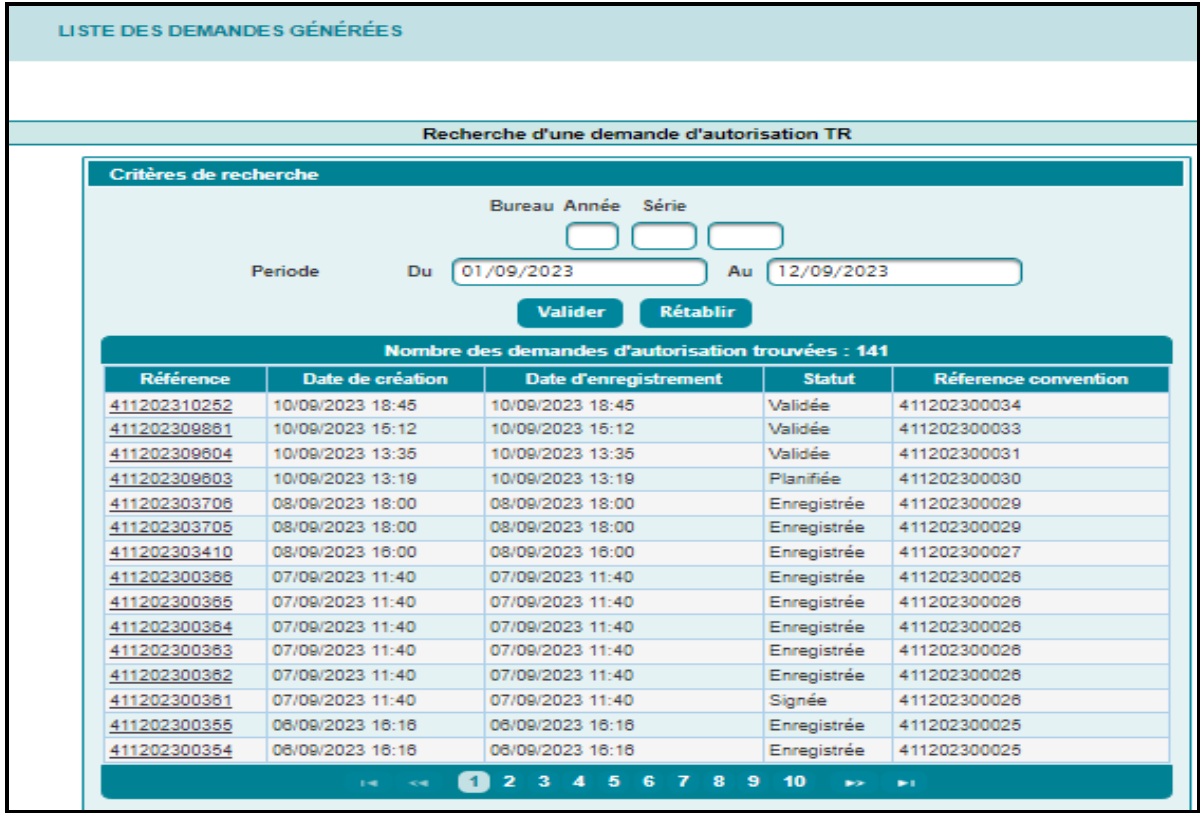

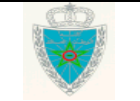